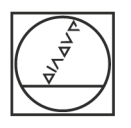

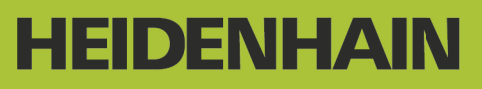

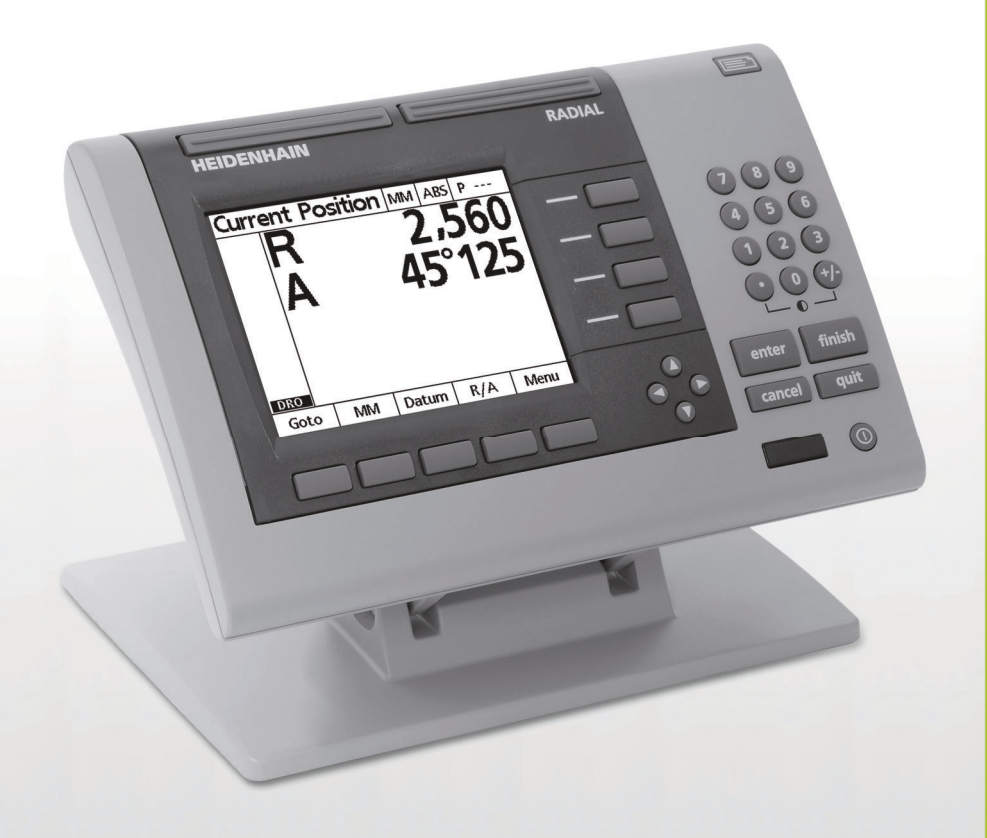

Návod k obsluze

# **ND 1200R Radial**

**Verze softwaru 2.8.x**

**Česky (cs) 10/2013**

# **ND 1200R Úvod**

- **1** Displej LCD
- **2** Softtlačítka
- **3** Osová tlačítka
- **4** Příkazová tlačítka
- **5** Směrové klávesy
- **6** Široké klávesy
- **7** Číslicová klávesnice
- **8** Tlačítko Poslat (Send)
- **9** Klávesa ZAP/VYP LCD

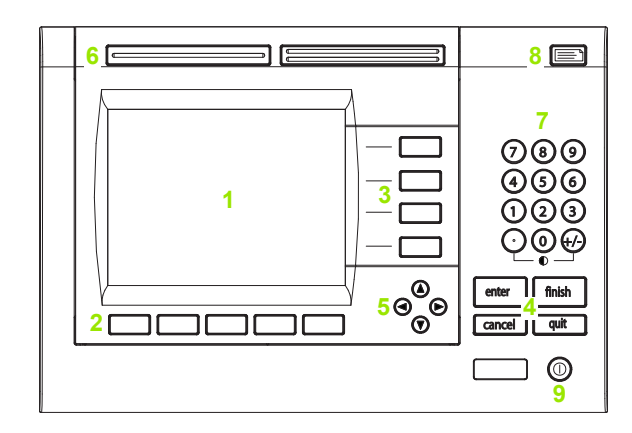

## **Panelová tlačítka ND 1200R**

Panelová tlačítka slouží k zadávání souřadnic cílových pozic, odesílání dat přes RS-232 a USB-porty a ke konfiguraci provozních parametrů.

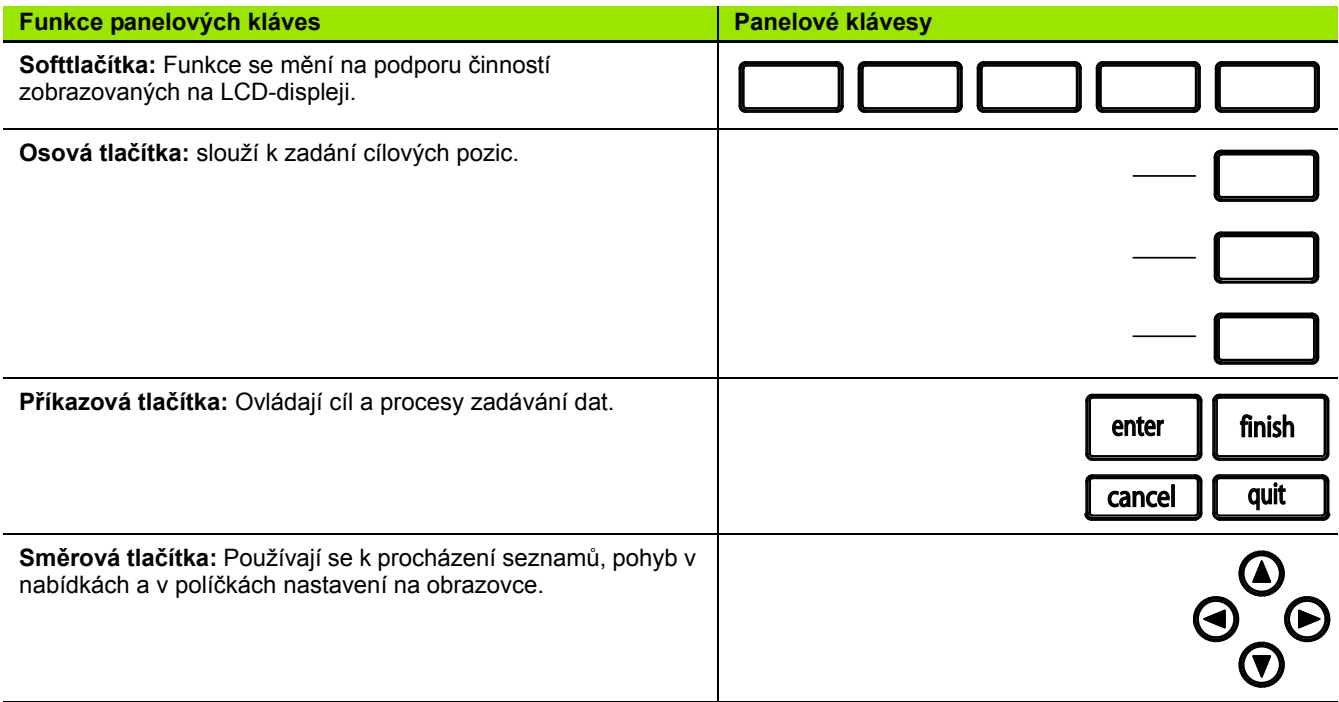

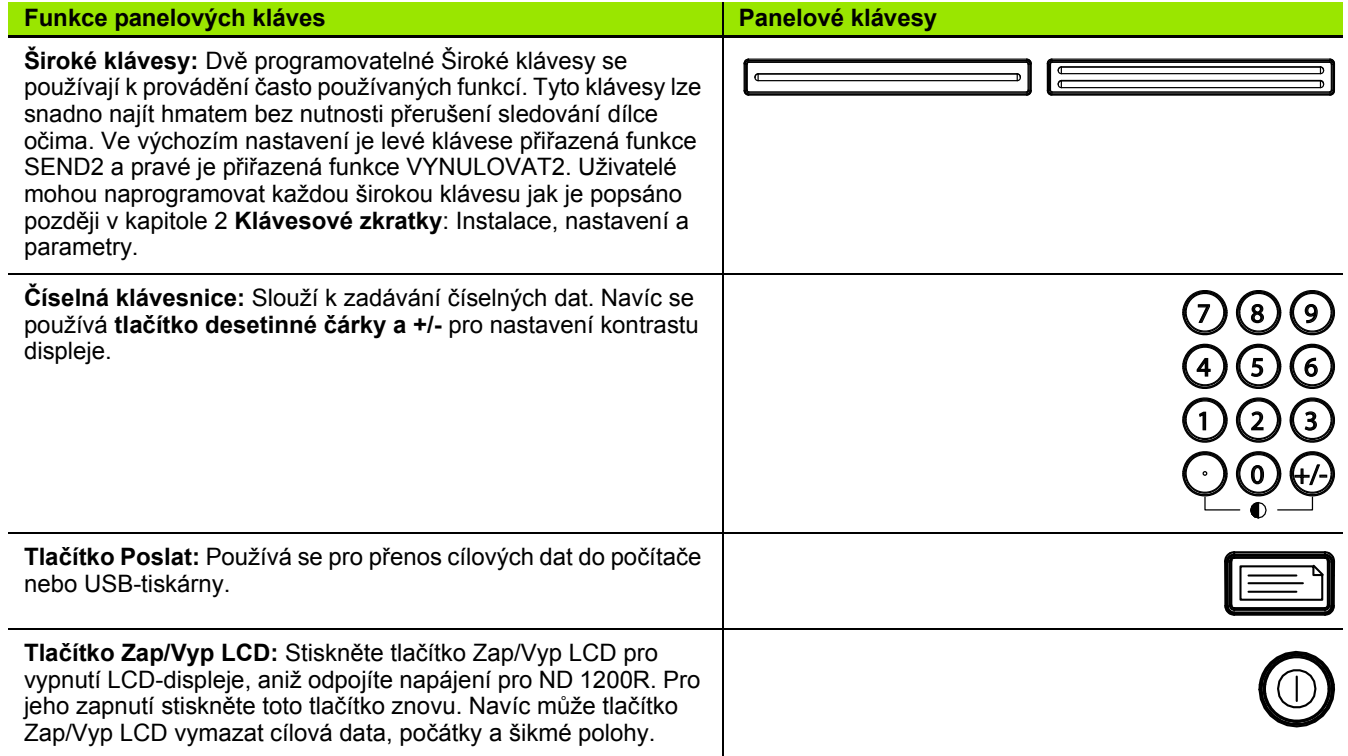

# **ND 1200R zadní panel**

- Vypínač napájení
- Konektor přívodu napájení a držák pojistky
- Přístup k uzemnění napájení
- Čidlo univerzální dotykové sondy HEIDENHAIN 15 pinů
- Konektory měření v osách
- Konektor sériového portu RS-232
- Není podporováno v ND 1200R
- Nastavení mechanické tuhosti naklopení podstavce

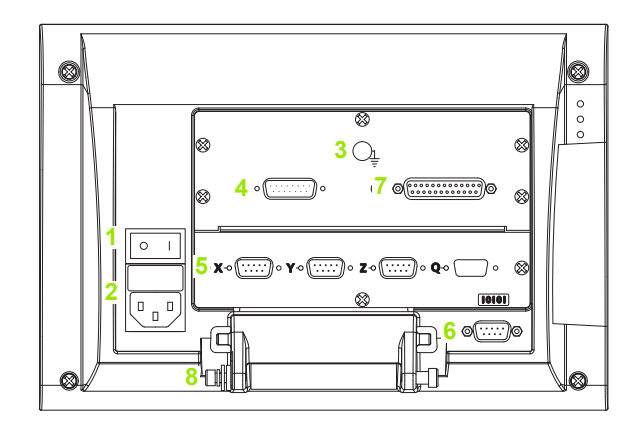

# **ND 1200R boční panel**

- Zdířka pro reproduktor / náhlavní sadu
- Konektor USB typu A
- RJ-45 Nožní spínač / ruční spínač / konektor klávesnice

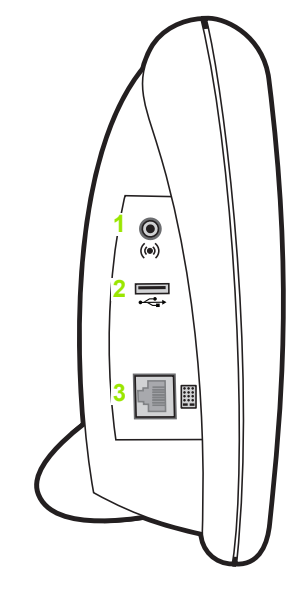

# **Informace v této příručce**

Tato uživatelská příručka se zabývá provozem, instalací, nastavením a specifikacemi ND 1200R. Provozní informace jsou uvedeny v kapitole 1. Instalace, pokyny pro nastavení a specifikace jsou uvedeny v kapitole 2.

# **Písma použitá v této příručce**

Pro znázornění ovládání operátora nebo zdůraznění se používají následující písma:

- Ovládací prvky operátora SOFTTLAČÍTKA a ostatní PANELOVÁ TLAČÍTKA jsou zobrazená velkými písmeny.
- Zdůraznění **Položky zvláštního zájmu** nebo **koncepty** jsou pro uživatele zdůrazněny tučným písmem.

## **Zobrazení sekvence stisků tlačítek**

Uživatel ND 1200R provádí sekvence softtlačítek a panelových tlačítek k provedení úkolu. Tyto sekvence jsou znázorněny v textu podle následujícího příkladu:

- Stisknutí softtlačítek NABÍDKA, POČÁTEK a potom VYNULOVAT je někdy zkráceno jako:
- Stisknout NABÍDKA>POČÁTEK>VYNULOVAT

# **Symboly v poznámkách**

Poznámky jsou na levé straně označené symbolem, který udává operátorovi typ nebo závažnost informace.

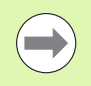

#### **Všeobecné informace**

Toto je dodatečná nebo doplňková informace o činnosti nebo koncept.

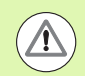

#### **Varování**

Varuje před situací nebo podmínkami, které mohou vést k chybám při měření, chybné funkci zařízení nebo k jeho poškození. Nepokračujte dále bez přečtení a pochopení zprávy.

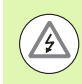

#### **Pozor – Nebezpečí úrazu elektrickým proudem**

Varuje před situací nebo podmínkami, které mohou vést k úrazu elektrickým proudem a zranění nebo úmrtí osob. Nepokračujte dále bez přečtení a pochopení zprávy.

# **Bezpečnostní pokyny**

Při práci s tímto systémem musíte dodržovat obecně platná bezpečnostní opatření. Nedodržením těchto pokynů může dojít k poškození zařízení nebo zranění osob. Bezpečnostní směrnice u jednotlivých společností se samozřejmě liší. Dojde-li ke konfliktu mezi materiálem v této příručce a směrnicemi společnosti, která tento systém používá, tak platí přísnější pravidla.

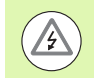

ND 1200R je vybaveno **3vodičovou** napájecí zástrčkou která obsahuje samostatné uzemnění. Vždy připojujte napájecí zástrčku do 3vodičové uzemněné zásuvky. Použití 2vodičového napájecího adaptéru nebo jiného připojovací příslušenství, které odstraní třetí uzemněné připojení způsobí ohrožení bezpečnosti a nemělo by být povoleno.

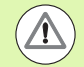

Odpojte ND 1200R z napájecí zásuvky a obraťte se na kvalifikovaného servisního technika, pokud:

- Je napájecí šňůra roztřepená nebo poškozená nebo je poškozená její zástrčka
- Došlo k rozlití nebo vystříknutí tekutiny na těleso přístroje
- ND 1200R spadl na zem nebo má poškozen vnější plášť
- ND 1200R má omezený výkon nebo nějakým způsobem indikuje potřebu servisu

# **ND 1200R měření os**

S indikací ND 1200R můžete zobrazit 2 nebo 3 osy v závislosti na zakoupeném modelu. Obrázky obrazovek indikace v této příručce ukazují různý počet os a jsou pouze pro ilustraci.

## **Verze softwaru**

Verze softwaru se zobrazuje na obrazovce nastavení O produktu (About) a hovoří se o ní později v kapitole 2.

# **Čistění**

K čištění vnějších povrchů používejte pouze vlhký hadřík a mírný čisticí prostředek. Nikdy nepoužívejte brusné čisticí prostředky ani silné čističe nebo ředidla. Hadřík pouze navlhčete, nepoužívejte kapající hadřík.

## 1 Provoz

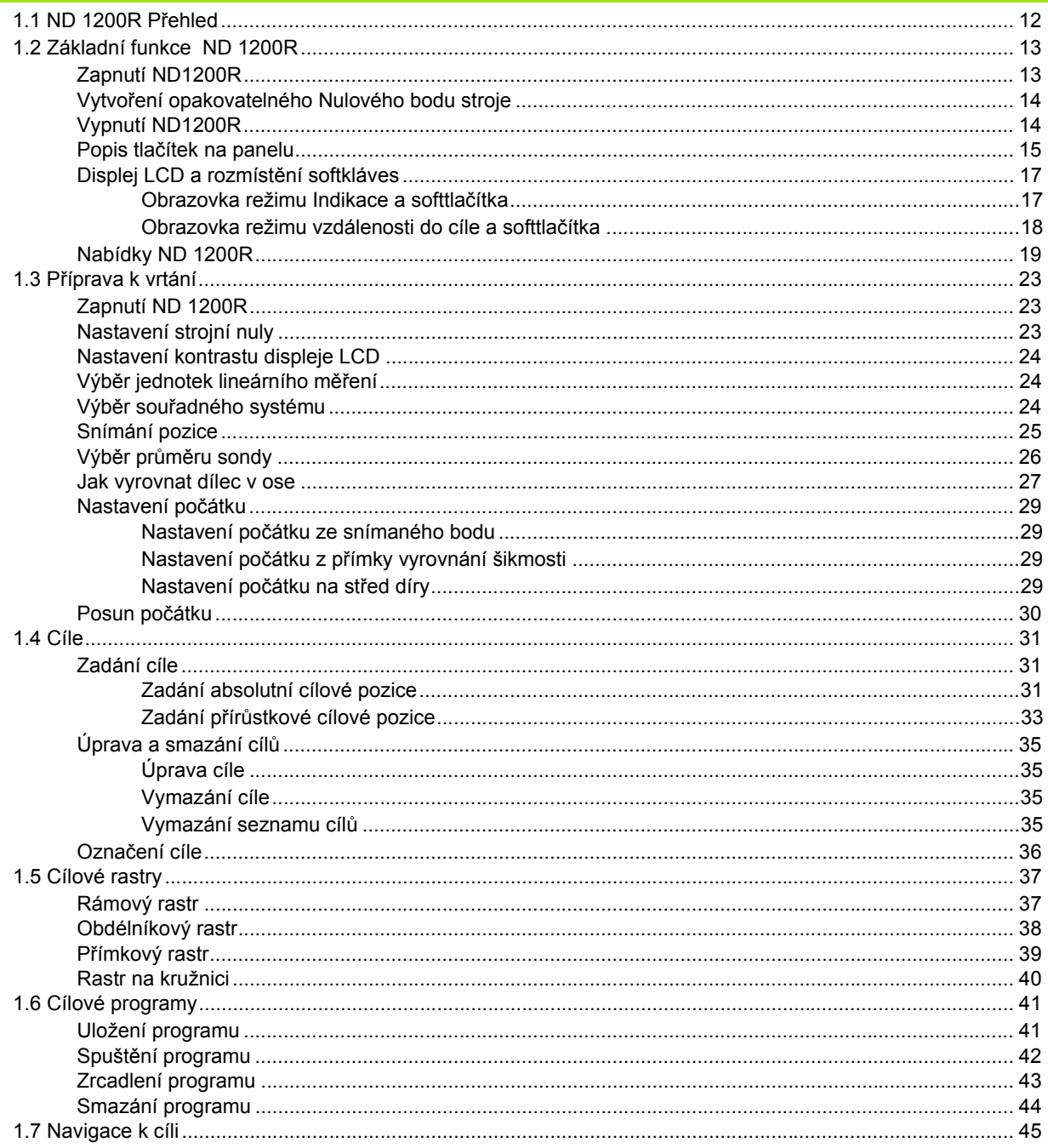

# 2 Instalace, Nastavení a Specifikace

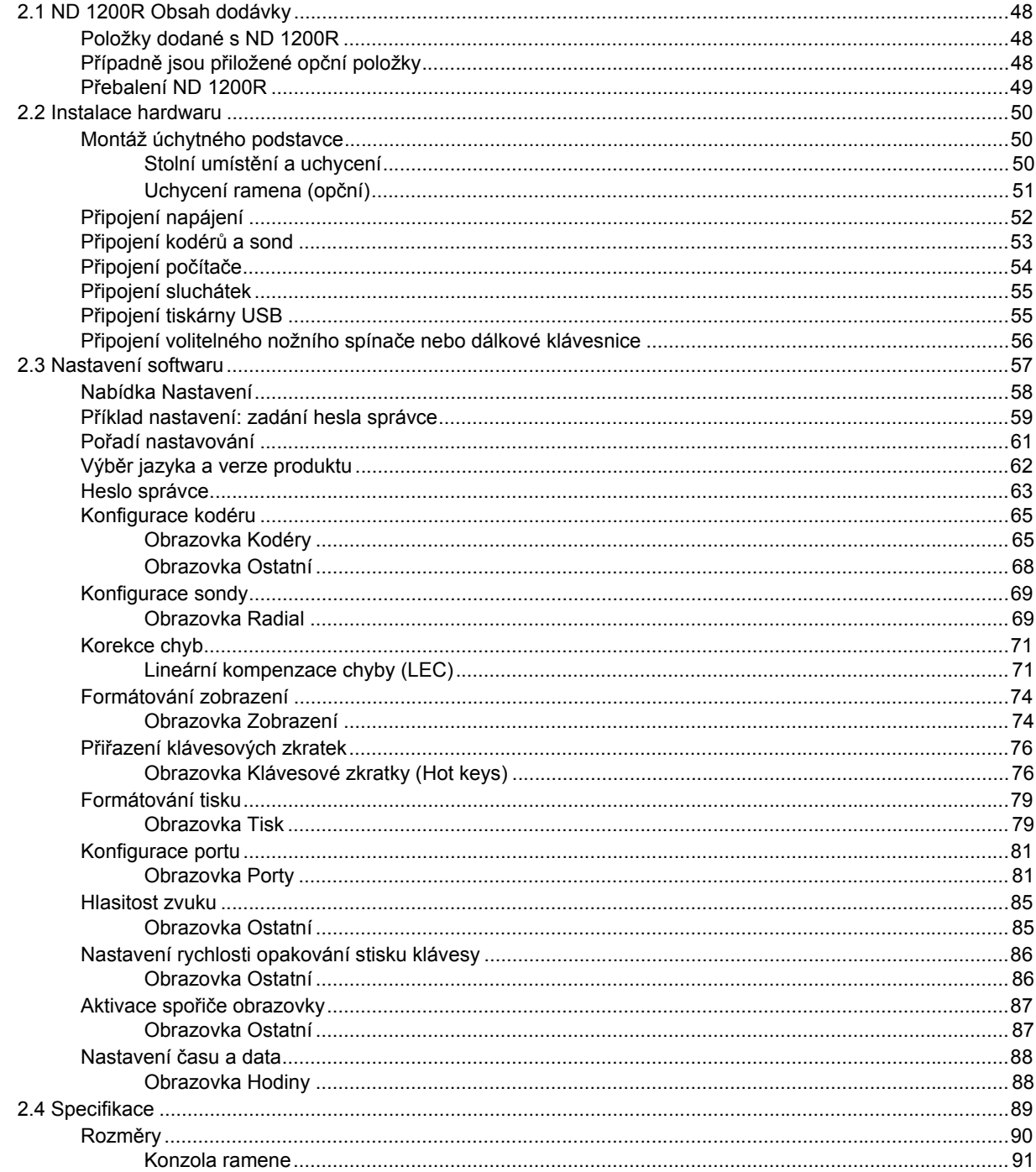

# <span id="page-10-0"></span>**Provoz**

# <span id="page-11-0"></span>**1.1 ND 1200R Přehled**

ND 1200R je moderní digitální indikační systém (DRO) pro radiální vrtačky používající analogové nebo TTL-kodéry. Systém umožňuje operátorovi přímo zadávat kartézské nebo polární souřadnice cílových pozic. To zmírňuje požadavek na předvrtání děr nebo předchozí operaci značení otvorů na drahém stroji jinde. Při nájezdu do cílové pozice použije systém standardně kartézské souřadnice a při navigaci k cíli polární souřadnice.

V ND 1200R jsou k dispozici následující funkce:

- Vyhodnocení referenčních značek pro kodéry s distančně kódovanými a jednotlivými referenčními značkami.
- Lineární korekce chyby
- Uživatelské rozhraní v řadě jazyků na displeji: jazyk si volí uživatel
- Sofftlačítkové funkce pod LCD se mění na podporu různých činností uživatele
- Směrové klávesy pro snadné procházení seznamů a nabídek
- Kompenzace šikmé polohy pro vyrovnání dílce, odstraňující potřebu časově náročného vyrovnávání upínek
- Absolutní a přírůstkové cílové pozice
- Vynulování osy pro zřízení počátku
- Číselná klávesnice s:
	- Číselnými tlačítky pro zadávání údajů
	- Tlačítky desetinné čárky a +/- pro zadání dat a nastavení kontrastu displeje LCD
- Klávesové zkratky naprogramované uživatelem, které programují panel a opční klávesy dálkového ovládání k inicializaci běžně používaných funkcí.
- Uživatelské programy k ukládání cílových sekvencí
- Přímé zadávání kartézských nebo polárních cílových souřadnic
- Uživatelské rastry pro vrtání:
	- Rámový rastr
	- Obdélníkový rastr
	- Přímkový rastr
	- Rastr na kružnici
- Výstupní zdířky reproduktoru do klidného nebo hlučného prostředí
- Opční dálkový nožní spínač a klávesnice usnadňující měření pokud není uživatel přímo u čelního panelu

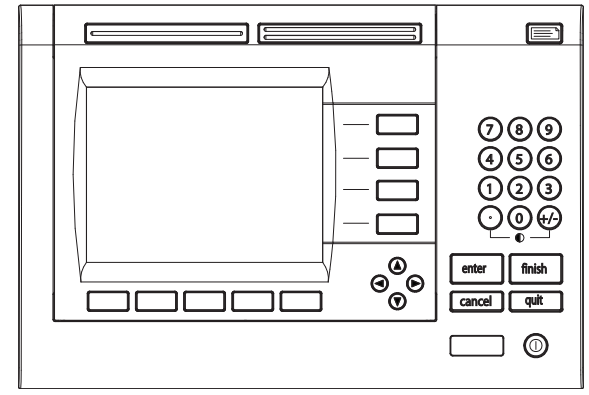

ND 1200R čelní panel

# <span id="page-12-0"></span>**1.2 Základní funkce ND 1200R**

# <span id="page-12-1"></span>**Zapnutí ND1200R**

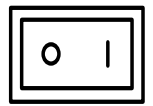

Zapněte ND1200R. VYPÍNAČ NAPÁJENÍ je umístěn na zadní straně skříňky. Po zapnutí napájení nebo po výpadku napájení se zobrazí úvodní obrazovka.

finish

Pro přechod z úvodní obrazovky do indikace stiskněte klávesu FINISH (Dokončit).

Vaše indikace ND 1200R je nyní připravená k provozu a je v režimu Aktuální pozice. Zobrazují se polohové hodnoty kodérů všech os.

# **ND 1200R**

Úvodní obrazovka

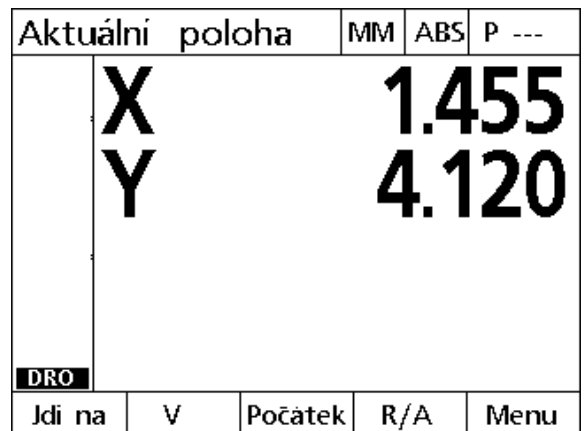

Obrazovka Digitální indikace (DRO)

# <span id="page-13-0"></span>**Vytvoření opakovatelného Nulového bodu stroje**

Je-li vaše indikace ND 1200R nakonfigurována tak, aby vytvořila strojní nulu při zapnutí, tak se zobrazí zpráva s výzvou, abyste přejeli referenční značky nebo zadali osové referenční pozice pevných dorazů. Strojní nula je používána indikací ND 1200R k provádění korekce chyb. Pro nastavení opakovatelné strojní nuly musíte buďto:

- Posuňte saně, aby se rozpoznaly referenční značky kodéru při přejezdu v každé ose **nebo**
- Posuňte saně do referenční pozice na pevný doraz a stiskněte ENTER v každé ose, kde nejsou referenční značky.

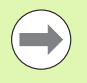

Pokud je požadavek k přejetí referenčních značek překonán stisknutím softklávesy ZRUŠIT (Cancel), tak údaje o korekci chyb, které mohly být uložené ve vaší indikaci ND 1200R, **nebudou aplikované**.

# <span id="page-13-1"></span>**Vypnutí ND1200R**

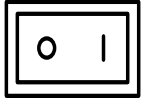

Vypněte ND 1200R. Nastavení parametrů, tabulky kompenzace chyb a zaznamenané programy, které byly uložené během provozu, zůstanou uložené v paměti.

# <span id="page-14-0"></span>**Popis tlačítek na panelu**

Popisy funkcí panelových tlačítek jsou na následujících stránkách pro tlačítka PŘÍKAZ, OSY, ŠIROKÉ, POSLAT, LCD ZAP/VYP a SMĚROVÁ TLAČÍTKA. Funkce softtlačítek jsou také popsané v další části textu jako součást popisu obrazovek a rozmístění softtlačítek.

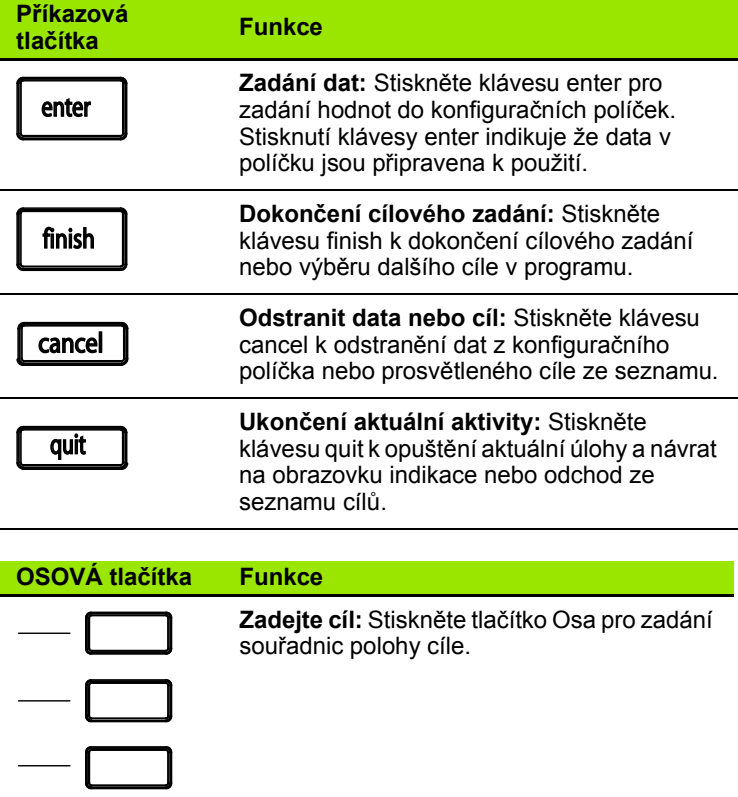

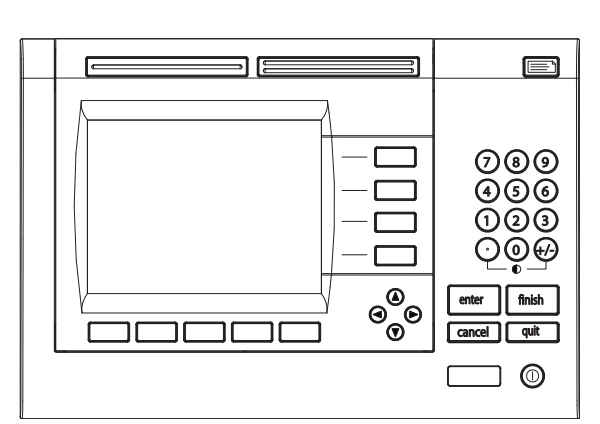

Panelová tlačítka ND 1200R

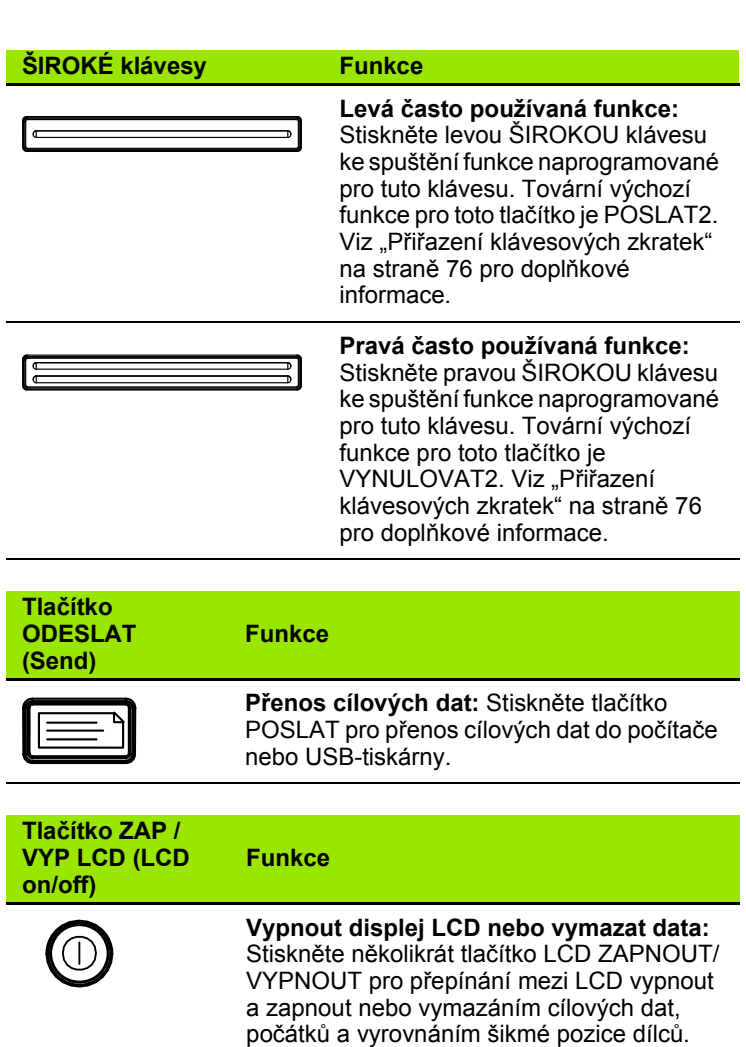

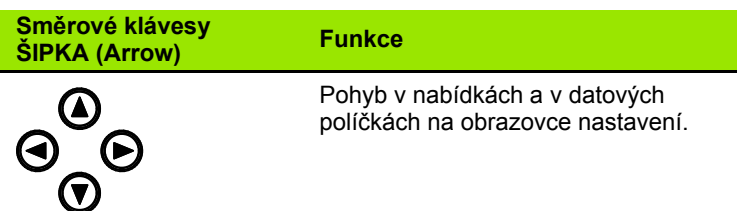

# <span id="page-16-0"></span>**Displej LCD a rozmístění softkláves**

LCD-obrazovka indikace ND 1200R zobrazuje informace v jednom ze tří režimů:

- **Režim indikace** zobrazuje aktuální polohy os
- **Režim vzdálenosti od cíle** zobrazuje vzdálenost od cílové pozice
- **Režim nastavení** zobrazuje obrazovky nastavení ND 1200R

Softtlačítka se změní pro činnosti zobrazené na obrazovkách.

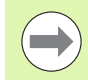

Obrazovky nastavení a softtlačítka jsou popsána v kapitole 2: Instalace, nastavení a parametry.

#### <span id="page-16-1"></span>**Obrazovka režimu Indikace a softtlačítka**

Obrazovka Indikace ukazuje:

- Seznam cílů na levé straně
- Měrové jednotky, aktuální počátek a číslo programu v pravém horním rohu
- Aktuální polohy všech os
- Stav vyrovnání dílce: malý obdélník nad osou indikuje, že dílec je vyrovnaný podle osy měření (provedeno vyrovnání šikmé polohy)
- Funkce softtlačítek pro výběr cíle, měrných jednotek, nastavení počátku, kartézské nebo polární souřadnice a nabídky

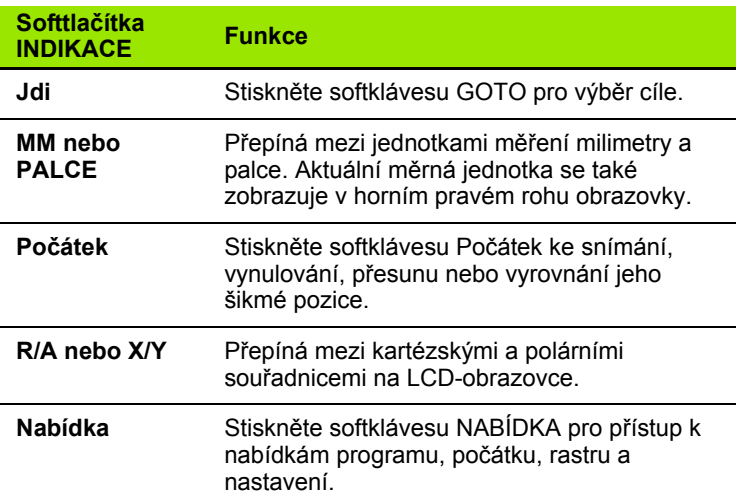

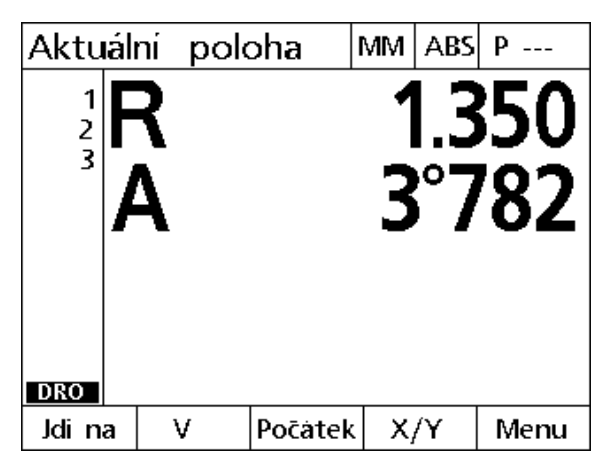

Obrazovka indikace ukazuje aktuální polohy os

l.

#### <span id="page-17-0"></span>**Obrazovka režimu vzdálenosti do cíle a softtlačítka**

Obrazovka vzdálenosti do cíle ukazuje:

- Seznam cílů na levé straně
- Měrové jednotky, aktuální nulový bod a program v pravém horním rohu
- Vzdálenost do cílové pozice
- Stav vyrovnání dílce: malý obdélník nad osou indikuje, že dílec je vyrovnaný podle osy měření (provedeno vyrovnání šikmé polohy)
- Funkce softtlačítek pro výběr a editaci cíle, absolutní nebo přírůstkovou vzdálenost, kartézské nebo polární souřadnice a přístup k nabídce

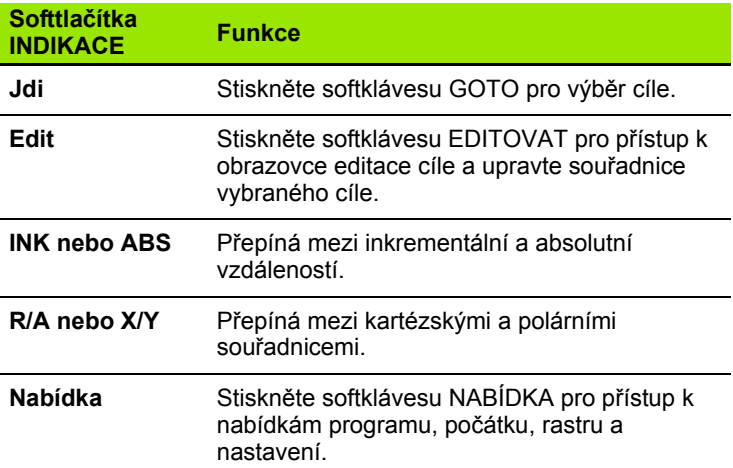

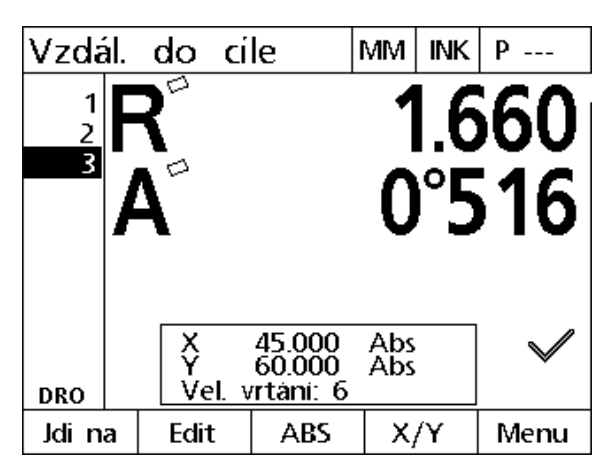

Obrazovka vzdálenosti do cíle zobrazuje vzdálenost aktuální a cílové pozice

## <span id="page-18-0"></span>**Nabídky ND 1200R**

## Menu

 $\overline{\phantom{a}}$ 

Stisknutím softklávesy NABÍDKA zobrazíte titulky nabídek nad softklávesami ve spodní části LCDobrazovky. Stisknutím softtlačítka nabídky se zobrazí příslušná obrazovka. Nabídky obsahují:

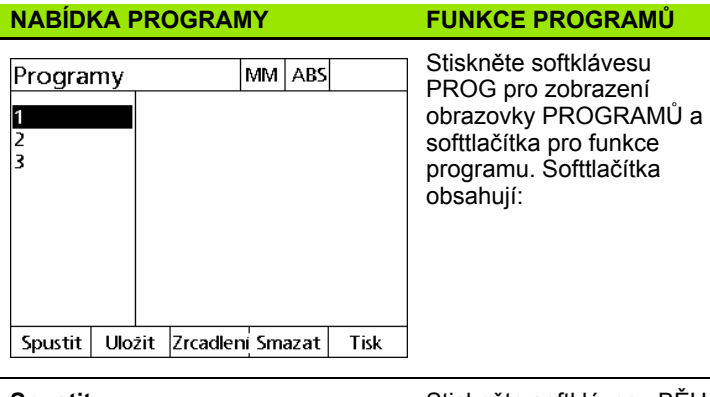

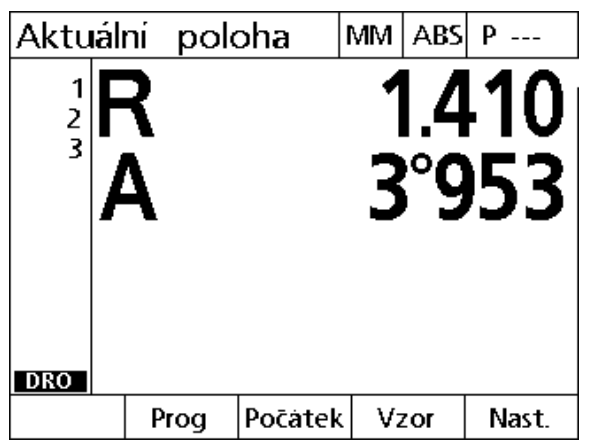

Titulky nabídek se zobrazují nad softtlačítky ve spodní části LCD obrazovky

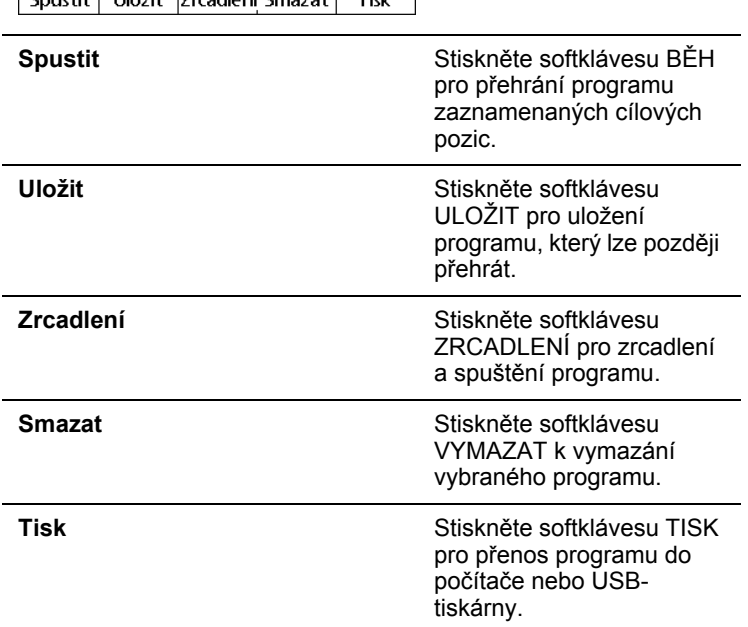

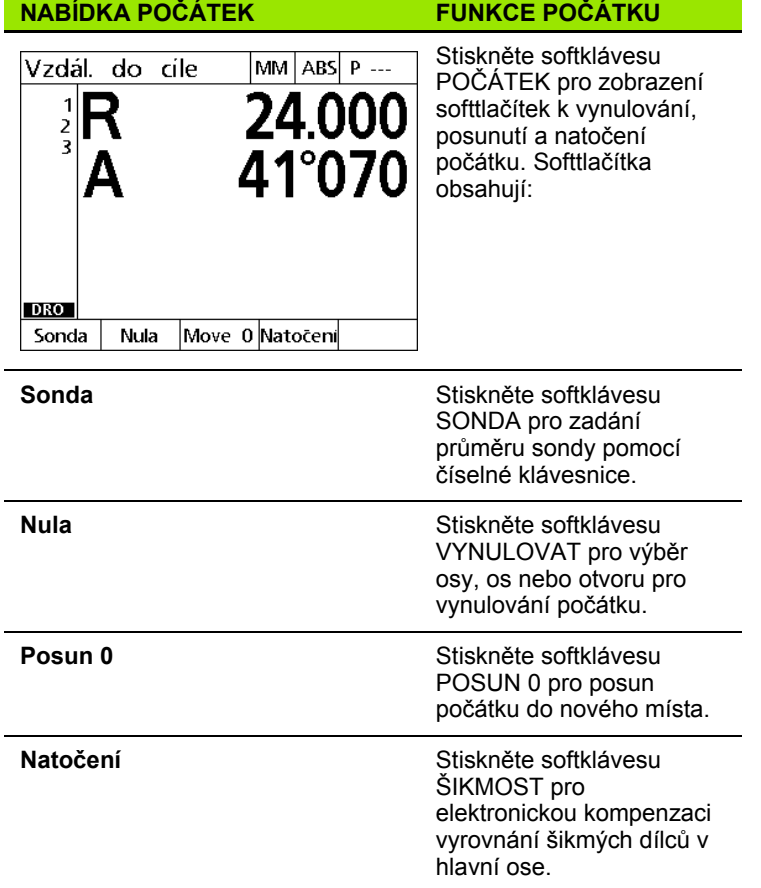

**20** 1 Provoz

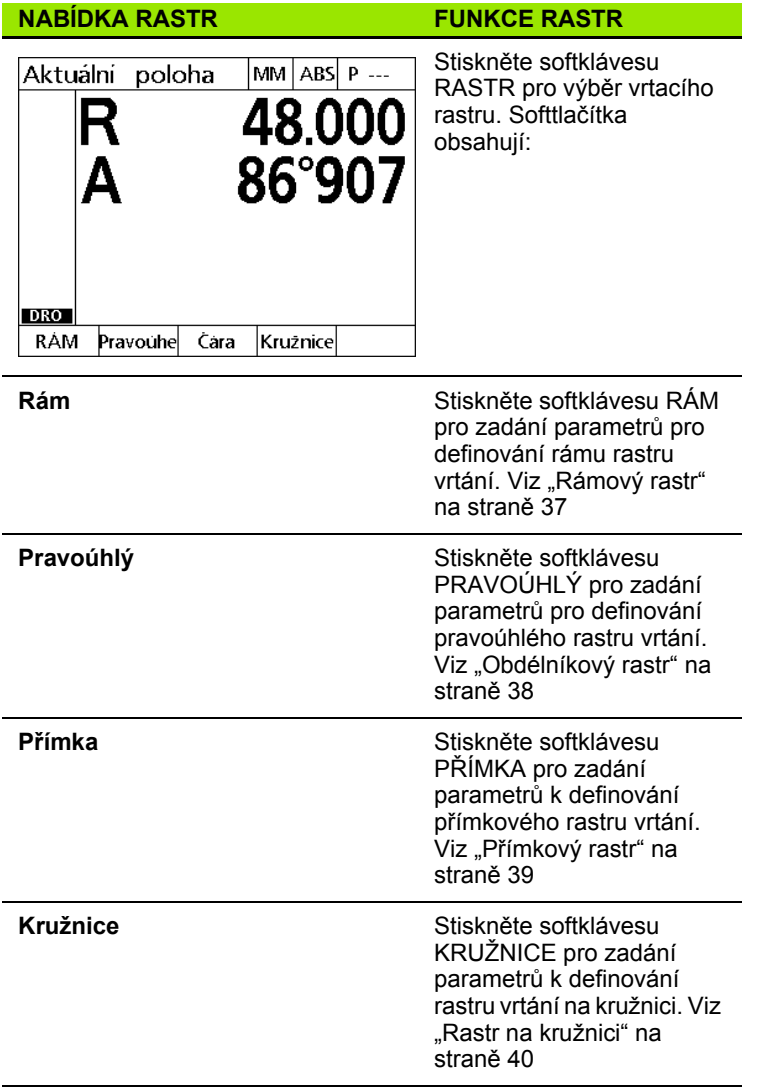

#### **Nabídka NASTAVENÍ Funkce NASTAVENÍ**

#### Stiskněte softklávesu MM ABS O aplikaci NASTAVENÍ k zobrazení Jazyk Anglictina O aplikaci<br>Displej souboru obrazovek NASTAVENÍ, používaných Snimace ke konfiguraci ND 1200R. Horké kláv. Použití nabídky Nastavení Tisk je vysvětleno v kapitole 2: Porty Instalace, nastavení a Dozorce LEC v2.8.4 Beta 1 parametry. XYD, prodlouzene Hrana<br>M0 BL 3.00 Radial.Vrtani  $\overline{\phantom{0}}$

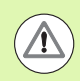

Přístup ke konfiguračním datovým políčkům nabídky nastavení je chráněn heslem pro správce a ostatní technicky kvalifikovaný personál. Chyby v konfiguraci mohou mít za důsledek špatné výsledky měření.

# <span id="page-22-0"></span>**1.3 Příprava k vrtání**

# <span id="page-22-1"></span>**Zapnutí ND 1200R**

- Zapněte ND1200R. VYPÍNAČ NAPÁJENÍ je umístěn na zadní straně skříňky. Po zapnutí napájení nebo po výpadku napájení se zobrazí úvodní obrazovka. [Viz "Zapnutí ND1200R" na stránce 13](#page-12-1).
- ▶ Pro přechod z úvodní obrazovky do indikace stiskněte klávesu FINISH (Dokončit).

Je-li vaše ND 1200R nakonfigurována tak, aby vytvořila strojní nulu při zapnutí, tak se zobrazí zpráva s výzvou, abyste přejeli referenční značky nebo ručně zadali osové referenční pozice.

# <span id="page-22-2"></span>**Nastavení strojní nuly**

Pro správnou aplikaci kalibračního schématu na strojní geometrii je indikací vyžadován opakovatelný strojní nulový bod.

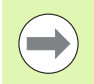

Není doporučeno používat stroj bez aktivní kalibrace. To by vedlo k chybě s neznámou polohou.

Kalibrace je založená na odkazování pomocí referenčních značek na kodérech. Jak vytvořit strojní nulový bod po zapnutí:

 Posuňte saně, aby se rozpoznaly referenční značky kodéru při přejezdu v každé ose

Je-li strojní nula určená pomocí pevných dorážek:

 Posuňte saně do referenční pozice na pevný doraz a stiskněte "enter" v každé ose.

# <span id="page-23-0"></span>**Nastavení kontrastu displeje LCD**

Pokud je to nutné, upravte kontrast LCD-obrazovky pomocí desetinné čárky a tlačítka -/+, umístěných na číselné klávesnici.

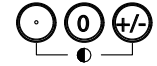

 Stiskem tlačítka DESETINNÉ ČÁRKY zvýšíte kontrast.

Stiskem tlačítka +/- kontrast zmenšíte.

# <span id="page-23-1"></span>**Výběr jednotek lineárního měření**

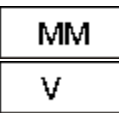

 Stiskněte softklávesu MM nebo PALCE pro přepnutí na milimetry nebo palce.

# <span id="page-23-2"></span>**Výběr souřadného systému**

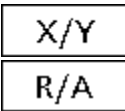

▶ Stiskem tlačítek X/Y nebo R/A přepínáte mezi kartézským a polárním souřadným systémem.

# <span id="page-24-0"></span>**Snímání pozice**

Pozici lze snímat s pevnou sondou nebo dotykovou sondou.

Jak sejmout bod s pevnou sondou:

- Dotkněte se sondou hrany obrobku.
- Stiskněte klávesu ENTER.
- Zadejte průměr sondy.
- Stiskněte SMĚROVÉ TLAČÍTKO, které udává směr kompenzace sondy.

Jak sejmout bod s dotykovou sondou:

 Dotkněte se sondou hrany obrobku. Bod a směr snímání se uloží automaticky.

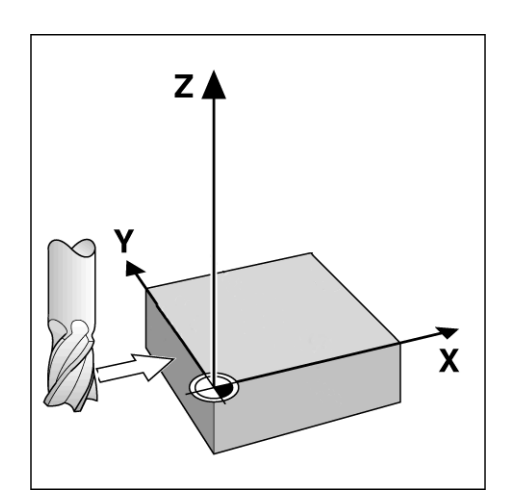

Snímání pozice s pevnou sondou

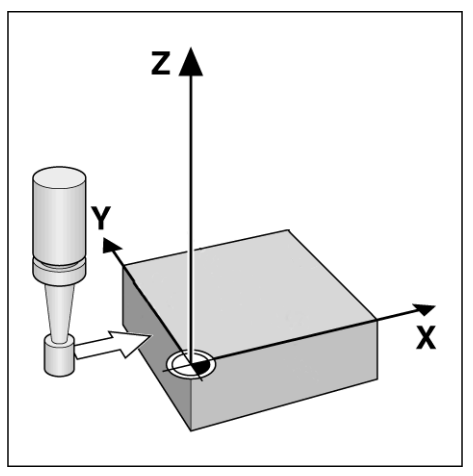

Snímání pozice s dotykovou sondou

# <span id="page-25-0"></span>**Výběr průměru sondy**

Sonda je potřeba pro vynulování os na obrobku. Průměr sondy je možné nastavit. To je nutné ke kompenzaci odsazení dílce od okraje použité sondy. Tento průměr je buď průměr dotykové sondy nebo použité pevné sondy.

Jak přiřadit průměr sondy:

- Stiskněte softklávesu POČÁTEK.
- Stiskněte softklávesu SONDA.
- Zadejte velikost sondy.
- Stiskněte klávesu FINISH.

## <span id="page-26-0"></span>**Jak vyrovnat dílec v ose**

Přesné vrtání vyžaduje dokonalé vyrovnání dílce podle osy. Špatné vyrovnání dílce způsobí chybu cílové pozice. K převodu strojních souřadnic na souřadnice dílce a kompenzaci chybného vyrovnání dílce použijte funkci ŠIKMÁ POLOHA. Vyrovnání šikmé polohy provádějte vždy při upnutí nového dílce.

Změřte šikmost sejmutím rovné hrany dílce v hlavní ose měření nebo sejmutím dvou či více předvrtaných děr.

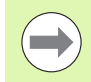

Hrana či přímka k vyrovnání šikmé polohy musí být orientovaná maximálně 45 stupňů od osy měření.

#### **Jak vyrovnat hranu dílce podle osy**

Jak vyrovnat hranu dílce podle osy:

- Vyrovnejte dílec na saních.
- Stiskněte POČÁTEK>ŠIKMÁ POLOHA.
- Na hraně dílce sejměte minimálně dva body. Ve zde zobrazeném příkladu je dílec vyrovnaný podle osy X pomocí sejmutých tří bodů na spodní hraně dílce.
- Stiskněte klávesu FINISH.

Dílec mohl být také vyrovnaný podle svislé osy k ose Y.

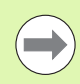

Orientace kartézského souřadnicového systému závisí na typu stroje. Správce ji může změnit (vyžaduje to heslo).

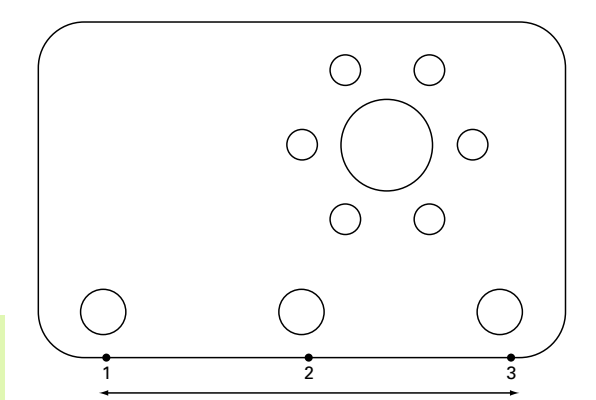

K vyrovnání spodní hrany dílce do osy X jsou sejmuté tři body.

# **Vyrovnání páru otvorů podle osy**

**1.3 P říprava k vrtání**

Existují určité chvíle, kdy dílec musí být vyrovnán na střed dvou předvrtaných otvorů.

Jak vyrovnat pár otvorů podle osy:

- Vyrovnejte dílec na saních.
- Stiskněte POČÁTEK>ŠIKMÁ POLOHA>DÍRA.
- Pro vyrovnání šikmosti sejměte nejméně tři body na obvodu prvního otvoru.
- Pro dokončení měření první díry stiskněte klávesu FINISH.
- Stiskněte softklávesu DÍRA.
- Pro vyrovnání šikmosti sejměte nejméně tři body na obvodu druhého otvoru.
- Pro dokončení měření druhé díry stiskněte klávesuFINISH.
- Pro dokončení vyrovnání šikmosti stiskněte klávesu FINISH.

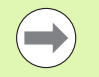

Rozdělení snímaných bodů rovnoměrně po celém obvodu otvoru poskytne přesnější umístění středu otvoru.

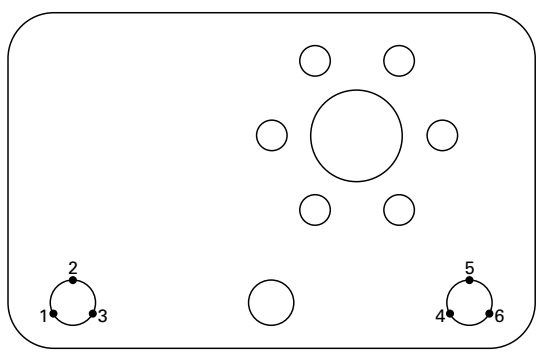

Pro vyrovnání středu otvorů s osou X jsou sejmuty tři body u každého otvoru

# <span id="page-28-0"></span>**Nastavení počátku**

Počátek může být vytvořen ze sejmutého bodu, středu sejmuté díry nebo bodu vytvořeného z průsečíku přímky vyrovnání šikmosti a další přímky kolmé k přímce vyrovnání šikmosti.

#### <span id="page-28-1"></span>**Nastavení počátku ze snímaného bodu**

K nastavení počátku ze sejmutého bodu:

- Stiskněte POČÁTEK>VYNULOVAT>XY.
- ▶ Seiměte požadovanou polohu počátku.

#### <span id="page-28-2"></span>**Nastavení počátku z přímky vyrovnání šikmosti**

První bod této přímky je automaticky nastaven jako počátek. Počátek je nejčastěji vytvořen z bodu, který je průsečíkem přímky vyrovnání šikmosti a druhé přímky hrany dílce.

Jak nastavit počátek z přímky vyrovnání šikmosti:

- Proveďte vyrovnání šikmé polohy.
- ▶ Stiskněte POČÁTEK>VYNULOVAT.
- Stiskněte softklávesu osy pro její podélné vynulování (stejná osa použitá pro přímku vyrovnání šikmosti).
- Sejměte bod na hraně dílce kolmé k přímce vyrovnání šikmosti. Počátek je nyní nastaven na průsečík přímky vyrovnání šikmosti a hrany sejmutého dílce.

#### <span id="page-28-3"></span>**Nastavení počátku na střed díry**

Střed otvoru se najde sejmutím nejméně tří bodů na okraji díry.

Jak nastavit počátek na střed díry:

- Stiskněte POČÁTEK>VYNULOVAT>DÍRA.
- Na okraji díry sejměte nejméně tři body.
- Stiskněte klávesu FINISH.

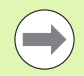

Rozdělení snímaných bodů rovnoměrně po celém obvodu otvoru poskytne přesnější umístění středu otvoru.

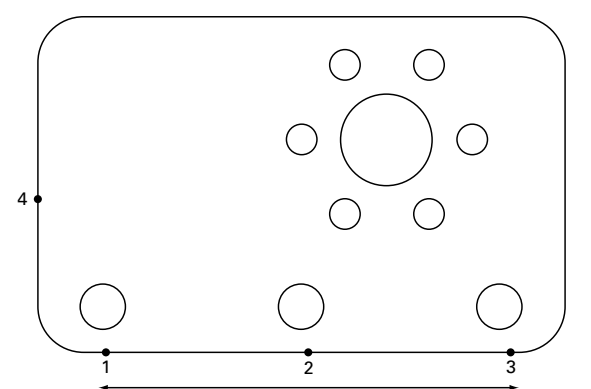

Vyrovnání šikmosti je provedeno podél spodku a bod je sejmutý na straně, kolmé k přímce vyrovnání šikmosti.

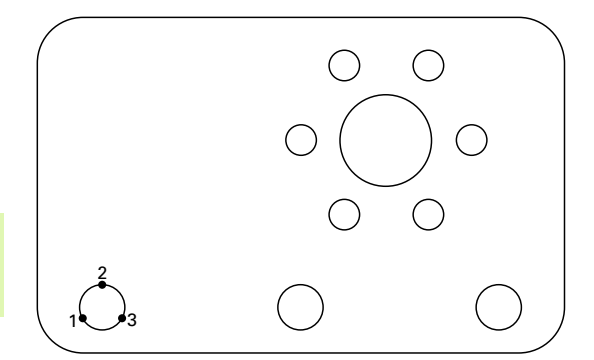

Na okraji díry se sejmou nejméně tři body

# <span id="page-29-0"></span>**Posun počátku**

V případě, že počátek dílce nelze sondou dosáhnout může se tento přesunout zadáním souřadnic z bodu, který byl sejmutý.

Jak posunout počátek:

- ▶ Stiskněte POČÁTEK>POSUN 0.
- Zadejte vzdálenost X ve vztahu k sejmutému bodu počátku.
- Stiskněte klávesu ENTER.
- Zadejte vzdálenost Y ve vztahu k sejmutému bodu počátku.
- Stiskněte klávesu FINISH.

# <span id="page-30-0"></span>**1.4 Cíle**

# <span id="page-30-1"></span>**Zadání cíle**

ND 1200R umožňuje snadné zadávání souřadnic cílové pozice. Při zadávání souřadnic cílové polohy se vytváří seznam cílů. Seznam cílů je zobrazen na levé straně LCD-obrazovky.

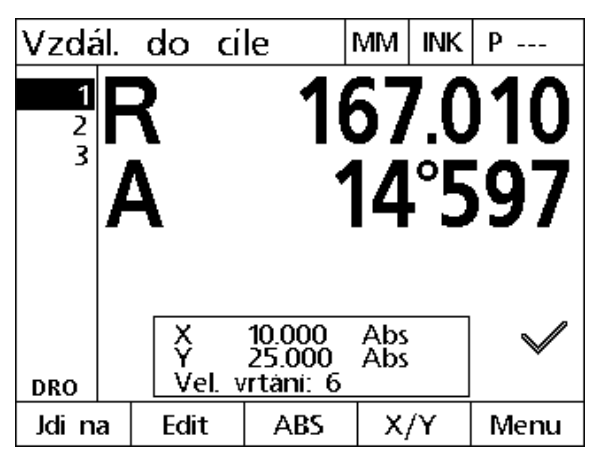

Seznam cílů zobrazený na levé straně obrazovky

#### <span id="page-30-2"></span>**Zadání absolutní cílové pozice**

Jak zadat absolutní cílové pozice:

- Stiskněte klávesu osy X.
- Zadejte cílovou souřadnici X.
- ▶ Stiskněte klávesu ENTER.
- Zadejte cílovou souřadnici Y.
- Stiskněte klávesu FINISH.

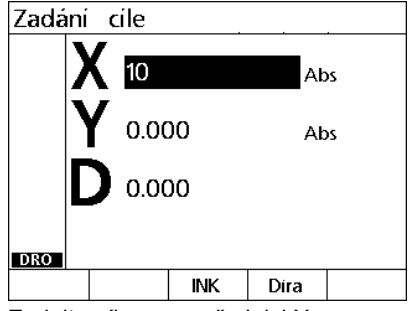

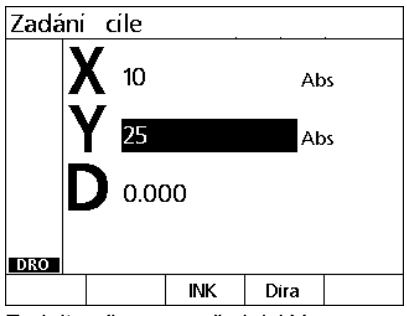

Zadejte cílovou souřadnici X Zadejte cílovou souřadnici Y

Nepovinné: Před stisknutím klávesy FINISH můžete zadat průměr vrtání. Průměr má pouze informativní charakter a nemá vliv na výpočet cílové polohy.

- Stiskněte klávesu ENTER.
- Zadejte průměr vrtání.
- Stiskněte klávesu FINISH.

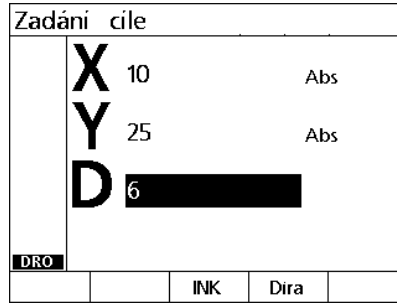

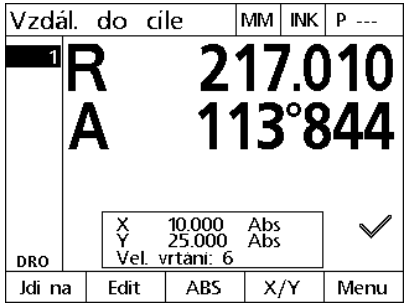

Nepovinné: Zadejte průměr vrtáku. Nový cíl je přidán do seznamu cílů a na obrazovce se zobrazí Vzdálenost od cíle

#### <span id="page-32-0"></span>**Zadání přírůstkové cílové pozice**

Jak zadat přírůstkově cílovou pozici:

- Stiskněte klávesu osy X.
- ▶ Zadejte souřadnici X pro nový cíl ve vztahu k dříve zadanému cíli.
- Stisknutím softklávesy ABS/INK se přepnete do přírůstkového režimu a zpět.
- Zadejte číslo předchozího zadaného cíle.
- Stiskněte klávesu ENTER.

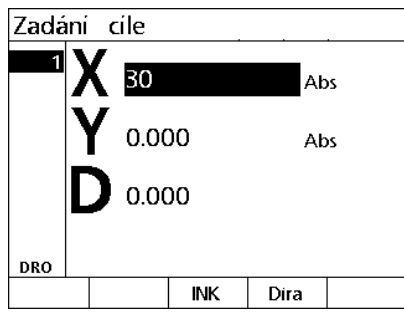

Zadejte souřadnici X pro nový cíl ve vztahu k dříve zadanému cíli.

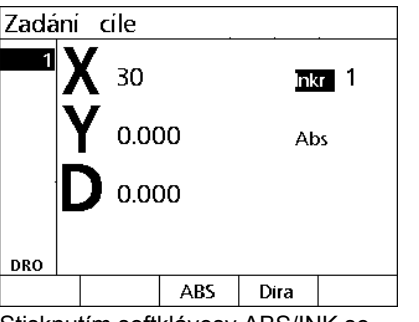

Stisknutím softklávesy ABS/INK se přepnete do přírůstkového režimu a zpět. cíle.

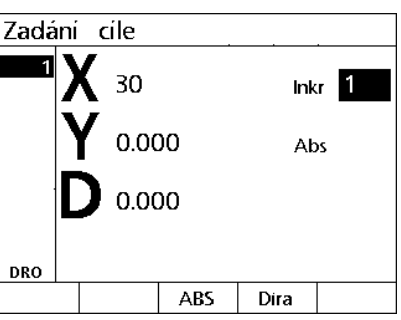

Zadejte číslo předchozího zadaného

- Zadejte souřadnici Y pro nový cíl ve vztahu k předchozímu zadanému cíli.
- Stisknutím softklávesy ABS/INK se přepnete do přírůstkového režimu a zpět.
- Zadejte číslo předchozího zadaného cíle.
- Stiskněte klávesu FINISH.

Nepovinné: Před stisknutím klávesy FINISH můžete zadat průměr vrtání. Průměr má pouze informativní charakter a nemá vliv na výpočet cílové polohy.

- Stiskněte klávesu ENTER.
- Zadejte průměr vrtání.
- Stiskněte klávesu FINISH.

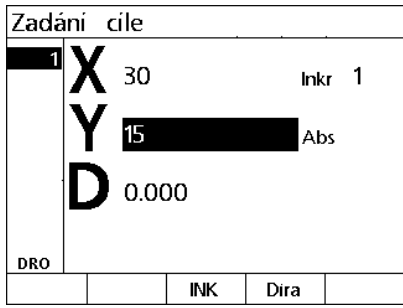

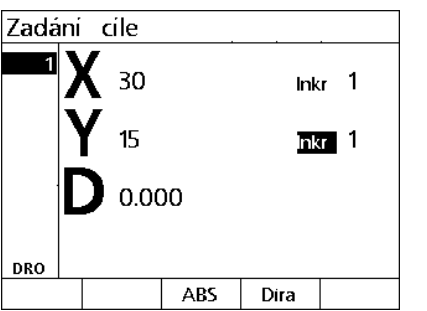

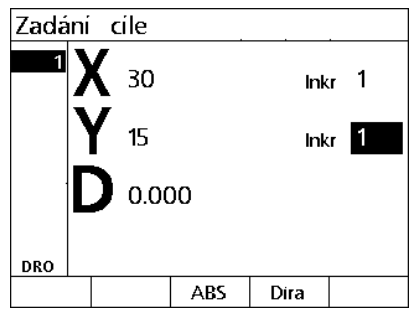

Zadejte souřadnici Y pro nový cíl ve vztahu k předchozímu zadanému cíli. Stisknutím softklávesy ABS/INK se přepnete do přírůstkového režimu a zpět. cíle.

Zadejte číslo předchozího zadaného

# <span id="page-34-0"></span>**Úprava a smazání cílů**

#### <span id="page-34-1"></span>**Úprava cíle**

Jak upravit cíl:

- K výběru cíle ze seznamu použijte směrová tlačítka NAHORU a DOLŮ.
- Stiskněte softklávesu EDITOVAT. Zobrazí se obrazovka Editovat cíl.
- Chcete-li upravit souřadnice polohy cíle, postupujte podle předchozích pokynů pro zadávání cílové pozice.

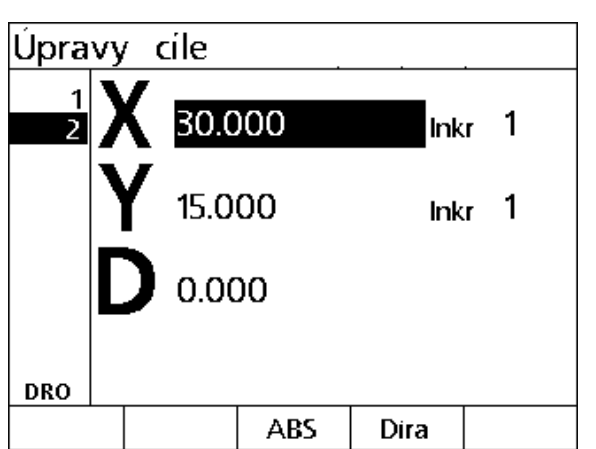

Obrazovka Upravit cíl

#### <span id="page-34-2"></span>**Vymazání cíle**

Jak vymazat cíl:

- K výběru cíle ze seznamu použijte směrová tlačítka NAHORU a DOLŮ.
- Stiskněte klávesu CANCEL. Zpráva na LCD-obrazovce se zeptá "Jste si jisti, že chcete odstranit tento cíl?".
- Stiskněte softklávesu ANO (Yes).

#### <span id="page-34-3"></span>**Vymazání seznamu cílů**

Jak vymazat seznam cílů:

- ▶ Stiskněte tlačítko LCD ZAPNUTO/VYPNUTO. Hlášení na LCDdispleji vás upozorní "Zobrazení bude za 15 sekund vypnuto nebo můžete stisknout některé níže uvedené softtlačítko k vymazání cílů a počátků."
- ▶ Stiskněte softklávesu ODSTRANIT (Clear).

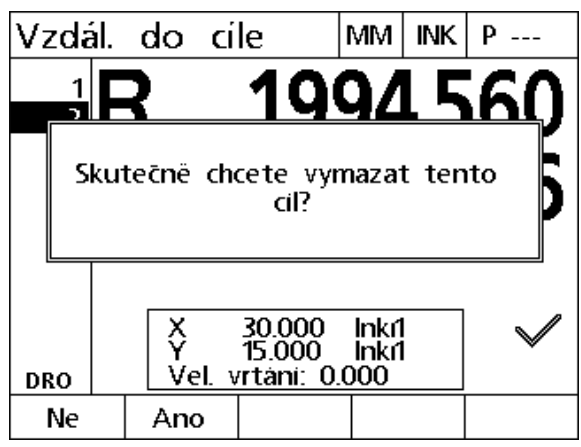

Vymazání cíle ze seznamu cílů

# <span id="page-35-0"></span>**Označení cíle**

Pozice v seznamu cílů lze označit zaškrtnutím, aby se cíl označil pro budoucí obrábění.

- Jak označit cíl:
- K výběru cíle ze seznamu použijte směrová tlačítka NAHORU a DOLŮ.
- Stiskněte tlačítko OSA vedle symbolu zaškrtnutí k označení cíle.

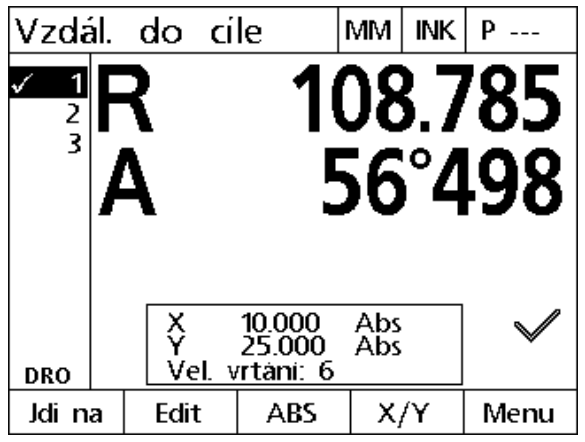

Označení cíle pro budoucí obrábění
# **1.5 Cílové rastry**

Cílové rastry umožňují rychle vytvořit cíle zadáním parametrů pro cílové souřadnice uspořádané do jednoho ze čtyř rastrů.

Dostupné rastry jsou:

- Rám
- Obdélník
- Přímka
- Kružnice

### **Rámový rastr**

Jak vytvořit rámový rastr:

- ▶ Stiskněte NABÍDKA>RASTR>RÁM.
- Pro pohyb v políčkách parametrů a zadávání hodnot parametrů pro rastry použijte směrová tlačítka NAHORU a DOLŮ.
- Stiskněte klávesu FINISH. Cíle v rastru se přidávají do seznamu cílů a je zobrazena obrazovka s aktuální pozicí.
- K přechodu na první cíl v rastru stiskněte klávesu FINISH.

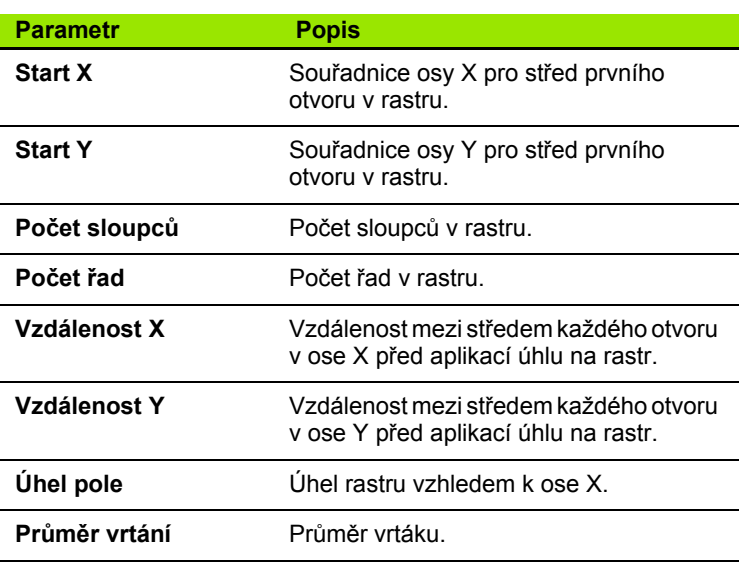

| lRám                                                                                     |                                                      | MM ABS |  |
|------------------------------------------------------------------------------------------|------------------------------------------------------|--------|--|
| Start X<br>Start Y<br>Pocet sl.<br>Počet iadků<br>Vzdal X<br>Vzdál Y<br><b>Uhel rady</b> | 50.00000<br>0.000<br>6<br>25.000<br>25.000<br>15.000 |        |  |
| Průměr vrtání                                                                            | 6                                                    |        |  |

Obrazovka rámového rastru

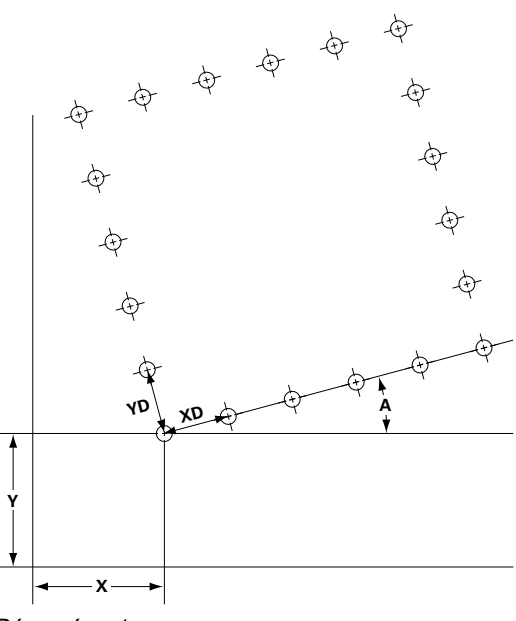

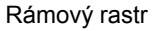

### **Obdélníkový rastr**

Jak vytvořit Obdélníkový rastr:

- Stiskněte NABÍDKA>RASTR>OBDÉLNÍK.
- Pro pohyb v políčkách parametrů a zadávání hodnot parametrů pro rastry použijte směrová tlačítka NAHORU a DOLŮ.
- Stiskněte klávesu FINISH. Cíle v rastru se přidávají do seznamu cílů a je zobrazena obrazovka s aktuální pozicí.
- K přechodu na první cíl v rastru stiskněte klávesu FINISH.

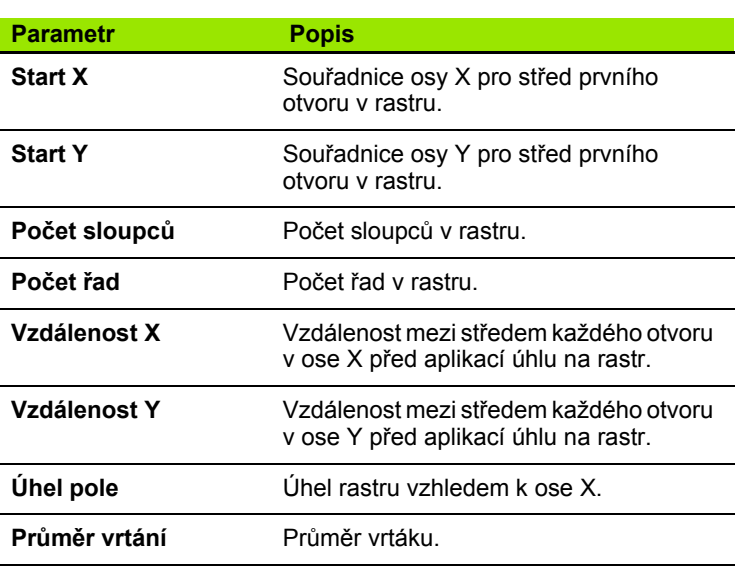

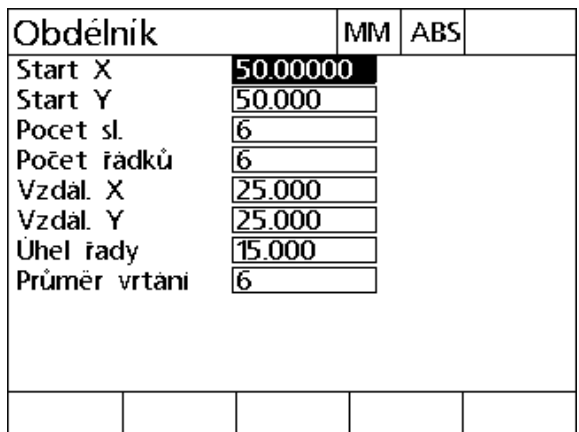

Obrazovka obdélníkového rastru

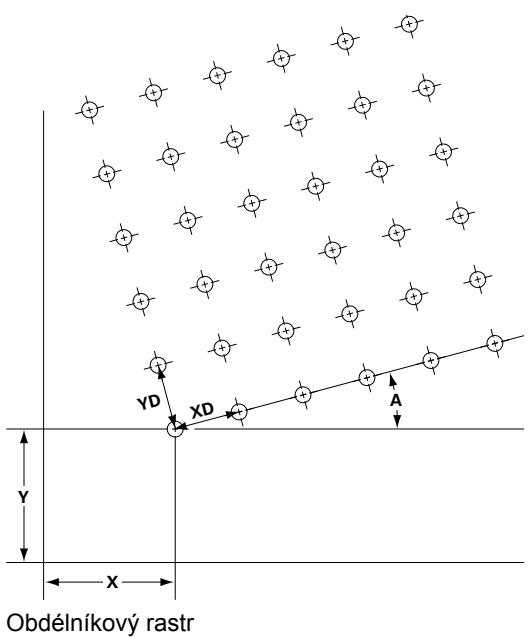

### **Přímkový rastr**

Jak vytvořit přímkový vrtací rastr:

- Stiskněte NABÍDKA>RASTR>PŘÍMKA.
- Pro pohyb v políčkách parametrů a zadávání hodnot parametrů pro rastry použijte směrová tlačítka NAHORU a DOLŮ.
- Stiskněte klávesu FINISH. Cíle v rastru se přidávají do seznamu cílů a je zobrazena obrazovka s aktuální pozicí.
- K přechodu na první cíl v rastru stiskněte klávesu FINISH.

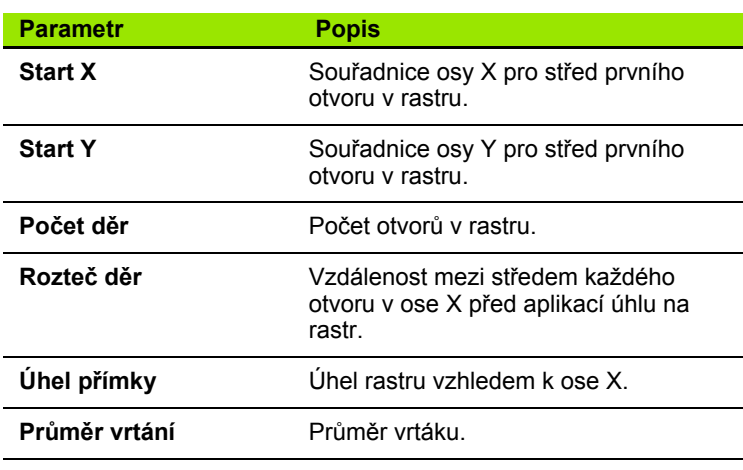

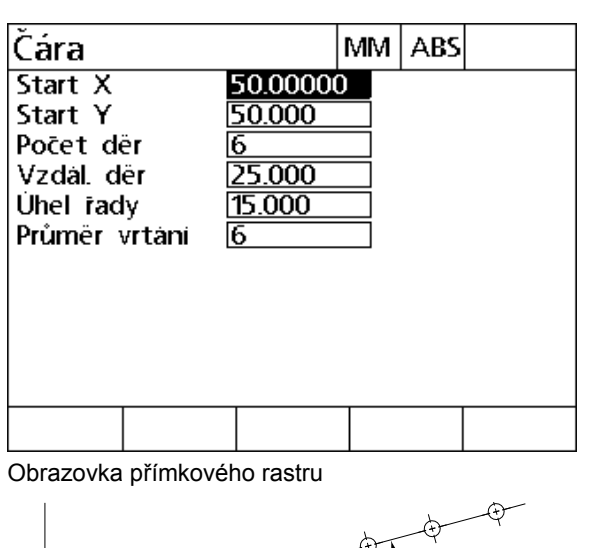

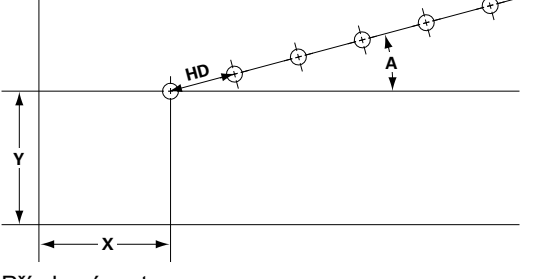

Přímkový rastr

### **Rastr na kružnici**

Jak vytvořit Kružnicový rastr:

- ▶ Stiskněte NABÍDKA>RASTR>KRUŽNICE.
- Pro pohyb v políčkách parametrů a zadávání hodnot parametrů pro rastry použijte směrová tlačítka NAHORU a DOLŮ.
- Stiskněte klávesu FINISH. Cíle v rastru se přidávají do seznamu cílů a je zobrazena obrazovka s aktuální pozicí.
- K přechodu na první cíl v rastru stiskněte klávesu FINISH.

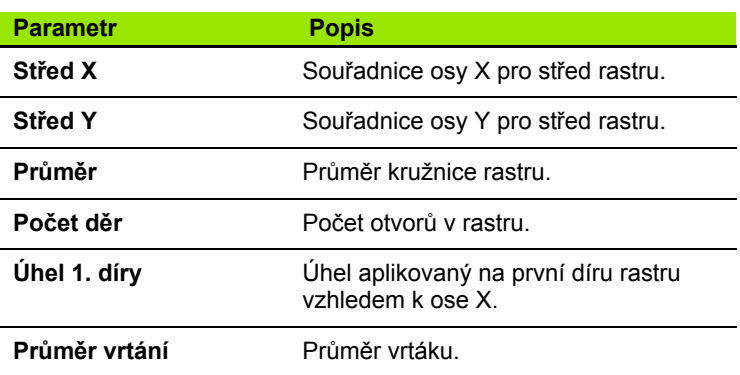

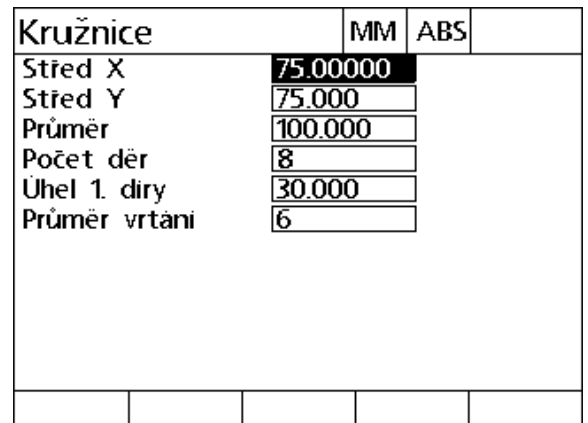

Obrazovka rastru na kružnici

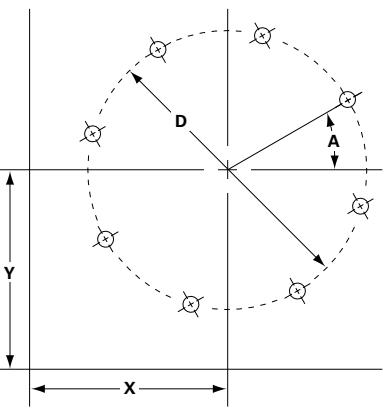

Rastr na kružnici

# **1.6 Cílové programy**

Cílové programy umožňují uživateli uložení a spuštění sekvence cílových seznamů pro pozdější použití. To umožňuje uživateli přepínat mezi obrobky a programy, aniž by se museli znovu zadávat souřadnice cíle.

Cílové programy mohou být:

- Ukládány
- Spouštěny
- Zrcadleny
- Tisknuty
- Vymazány

### **Uložení programu**

Jak uložit cílový program:

- Vytvořte cílovou sekvenci.
- Stiskněte NABÍDKA>PROG>ULOŽIT.
- Zadejte číslo programu. Může obsahovat maximálně 12 číslic.
- Stiskněte softklávesu OK.

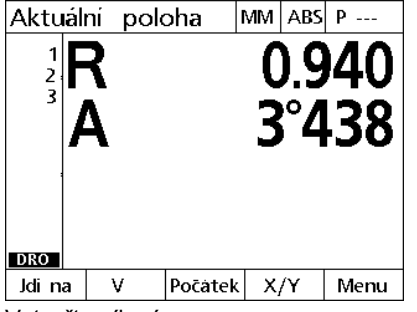

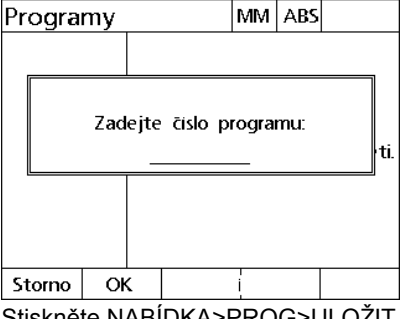

Vytvořte cílový seznam. Stiskněte NABÍDKA>PROG>ULOŽIT Zadejte číslo programu a stiskněte

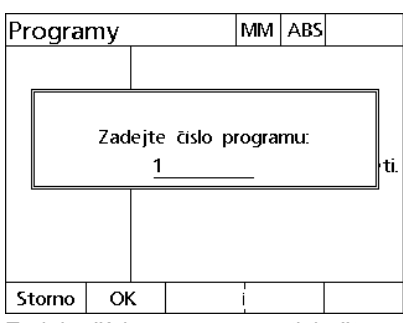

softklávesu OK

### **Spuštění programu**

Jak spustit cílový program:

- ▶ Stiskněte NABÍDKA>PROG.
- K výběru programu použijte směrové klávesy NAHORU a DOLŮ.
- Stiskněte softklávesu SPUSTIT (Run). Zobrazí se obrazovka Vzdálenosti k cíli a číslo programu se zobrazí v pravém horním rohu obrazovky.

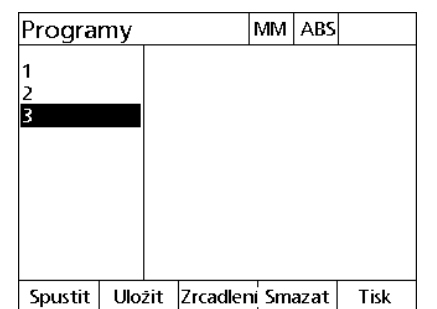

Stiskněte NABÍDKA>PROG, vyberte program a stiskněte softklávesu CHOD

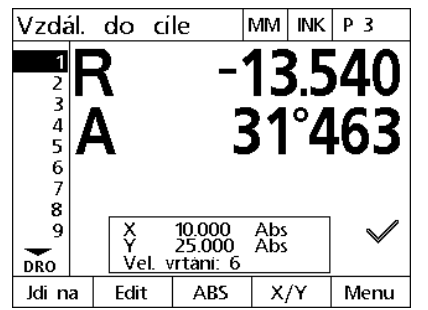

Zobrazí se obrazovka Vzdálenost do cíle

### **Zrcadlení programu**

Jak zrcadlit cílový program:

- ▶ Stiskněte NABÍDKA>PROG.
- K výběru programu použijte směrové klávesy NAHORU a DOLŮ.
- Stiskněte softklávesu ZRCADLIT.
- Stiskněte klávesu OSA pro zrcadlení v programu. Zobrazí se obrazovka Vzdálenost do cíle.

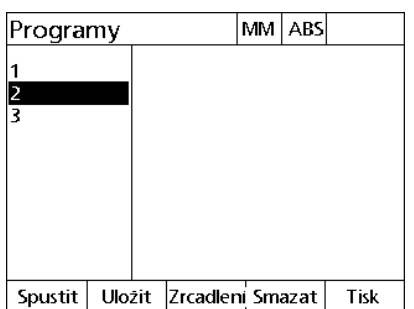

Stiskněte NABÍDKA>PROG a zvolte program

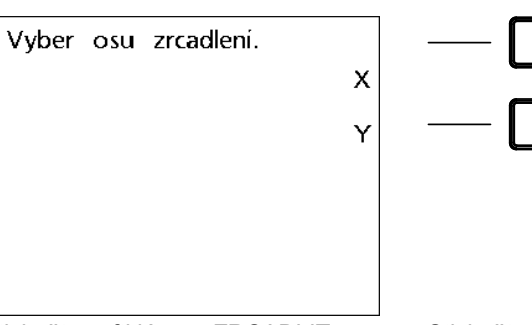

Stiskněte softklávesu ZRCADLIT. Stiskněte klávesu osy pro volbu osy k zrcadlení.

### **Smazání programu**

Jak smazat cílový program:

- ▶ Stiskněte NABÍDKA>PROG>.
- K výběru programu použijte směrové klávesy NAHORU a DOLŮ.
- Stiskněte softklávesu SMAZAT.
- Stiskněte softklávesu ANO k potvrzení smazání programu.

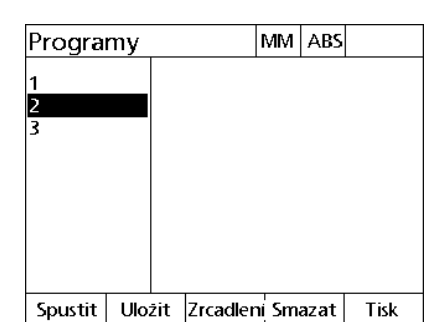

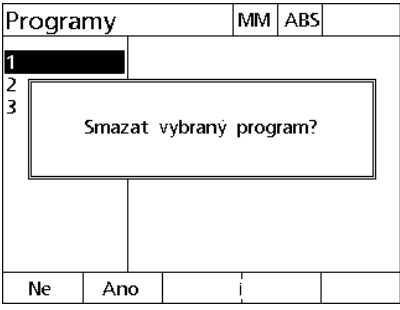

Stiskněte NABÍDKA>PROG a zvolte program

Stiskněte softklávesu SMAZAT a softklávesu ANO k potvrzení smazání programu

# **1.7 Navigace k cíli**

ND 1200R zobrazí všechny zadané cílové pozice jako vzdálenost R (rádius) a A (úhel) od aktuální pozice. Navigace k cíli se provádí přesunem vrtací hlavy na nulu přímo nad požadovanou cílovou pozicí. Je to buď pro přímé zaměření cíle nebo z funkce Rastr.

Jak navigovat k cíli:

- ▶ Zvolte cíl Zobrazí se obrazovka Vzdálenost do cíle.
- Přesunujte nástroj v nebo podél osy R až se na displeji objeví nula.
- ▶ Otáčejte radiálním ramenem až displej A ukazuje nulu. Nástroj je nyní umístěn nad středem cíle.
- Zajistěte vrtací hlavu a vyvrtejte díru.

Důležité je nejprve vynulovat osu R. Je-li první vynulovaná osa A a nástroj se pohybuje v nebo podél osy R, tak nula v ose A bude ztracena.

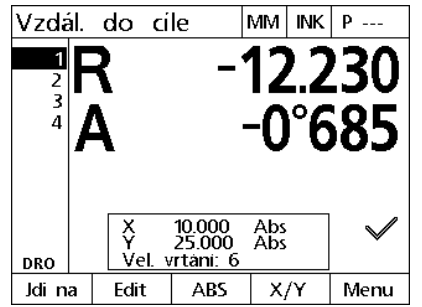

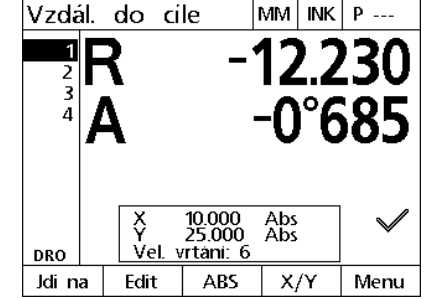

se na displeji objeví nula.

Přesunujte nástroj v nebo mimo osy R až Posunujte radiálním ramenem až osa A ukazuje nulu.

1.7 Navigace k cili **1.7 Navigace k cíli**

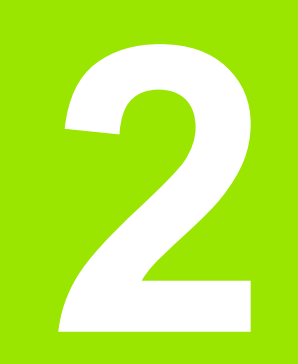

## **Instalace, Nastavení a Specifikace**

# **2.1 ND 1200R Obsah dodávky**

Obsah dodávky vašeho ND 1200R je popsaný níže. Také jsou uvedené přebalovací pokyny pro vracení pro distributory a OEMzákazníky, kteří konfigurují ND 1200R a dodávají ho koncovému uživateli.

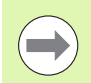

Uložte obalové materiály pro ND 1200R k případnému vrácení zásilky nebo přepravě ke konečnému uživateli.

### **Položky dodané s ND 1200R**

S ND 1200R se dodávají následující položky:

- Jednotka ND 1200R
- Hardware upevňovacího stojánku
- Přívodní šňůra
- ND 1200R Stručná referenční příručka
- Karta pro registraci záruky

### **Případně jsou přiložené opční položky**

Následující položky mohou být dodány s vaším ND 1200R, v závislosti na opcích a příslušenství objednaném v době nákupu:

- Dálkový nožní spínač
- Dálková klávesnice
- Ochranný kryt ND 1200R
- QC-Wedge komunikační program

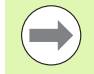

Pokud byly nějaké komponenty během přepravy poškozené, uložte balicí materiál pro kontrolu a kontaktujte vašeho dodavatele dodávky. S požadavky na náhradní díly se obraťte na svého distributora Heidenhain nebo OEM.

### **Přebalení ND 1200R**

Při odesílání ND 1200R koncovému uživateli zabalte veškeré komponenty ND 1200R do původního balení, které jste obdrželi od výrobce.

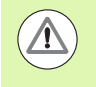

Originální balení musí být dvojité a LCD se musí vložit čelní stranou nahoru, aby se zabránilo poškození obrazovky.

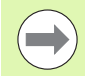

Při vracení ND 1200R do servisu není nutné zasílat s přístrojem úchytný stojan a hardware.

- Připojte upevňovací šrouby a podložku k přístroji ND 1200R.
- Při zasílání ND 1200R koncovému uživateli nahraďte obsah vložky lepenkové krabice. Při vrácení ND 1200R výrobci k servisu může být lepenková krabice prázdná.
- Znovu zabalte přístroj, pěnu a vložku kartónového boxu jak bylo původně odesláno z továrny. Přístroj by měl být v krabici orientovaný přední stranou nahoru.
- Při odesílání na koncového uživatele vyměňte záruční kartu a vložte listy, které byly původně na vršku krabice. Poslední by se měl vložit list "Než začnete".

# **2.2 Instalace hardwaru**

ND 1200R se snadno instaluje. Tato část popisuje jak nainstalovat hardware ND 1200R.

### **Montáž úchytného podstavce**

ND 1200R je otočně zajištěn v drážkách montážního stojanu pomocí osazeného šroubu, šroubu s hlavou a podložkami.

- Namontujte ND 1200R na montážní stojan jak je znázorněno na obrázku vpravo
- Utáhněte osazený šroub (**1**).
- Utáhněte šroub s hlavou (**5**) a podložky (**3** & **4**) tak, aby byla jednotka ND 1200R zajištěná při nastavení do požadovaného náklonu.
- Nastavte ND 1200R do požadovaného náklonu.
- Dotažením šroubu s hlavou (**5**) dokončete zajištění ND 1200R.

#### **Stolní umístění a uchycení**

Umístěte ND 1200R na rovný, stabilní povrch nebo ho přišroubujte na stabilní povrch zespodu čtyřmi šrouby 10/32, v rastru zobrazeném vpravo.

Rozměry jsou uvedené v milimetrech.

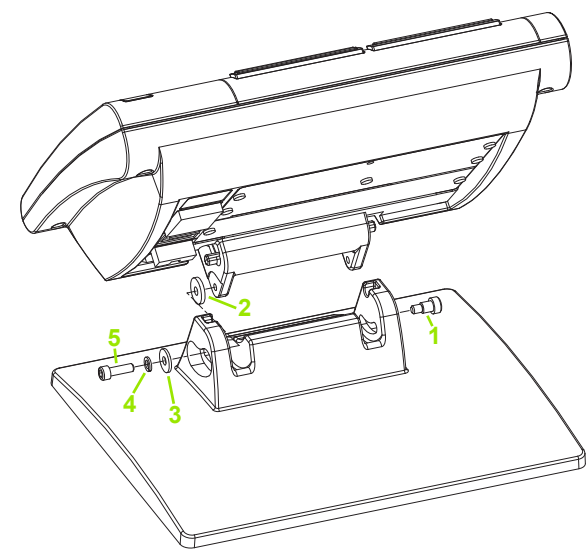

Montáž úchytného podstavce

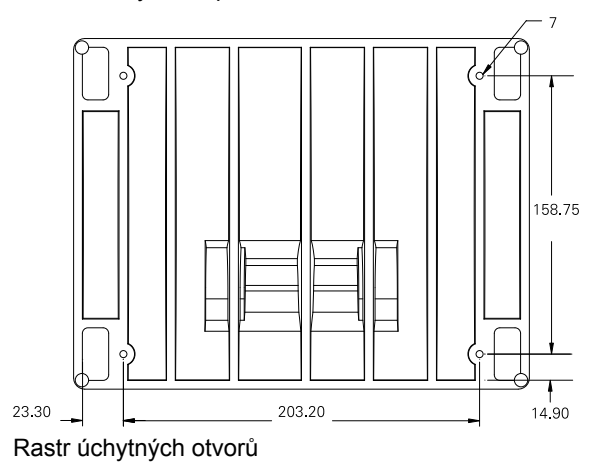

### **Uchycení ramena (opční)**

Přišroubujte adaptér pro montáž na rameno k ND 1200R a přišroubujte jednotku k rameni, jak je znázorněno na obrázku vpravo.

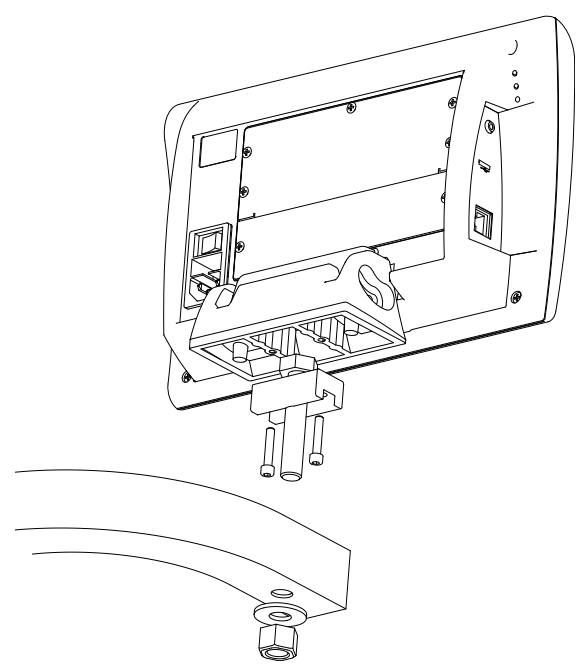

Opční upevnění na rameno

### **Připojení napájení**

Připojte ND 1200R k napájení pomocí vysoce kvalitní ochrany proti přepětí. Ochrana proti přepětí omezuje amplitudu potenciálně škodlivých přechodných stavů v napájení, způsobených elektrickými stroji nebo bleskem a chrání ND 1200R proti většině přepěťových špiček z napájení, které mohou poškodit systémovou paměť nebo obvody.

Vyhněte se umístění napájecí šňůry do místa kde by se po ní mohlo chodit nebo by mohla být příčinou zakopnutí. Připojte 3vodičovou zásuvku napájení pouze do 3kolíkové uzemněné zásuvky.

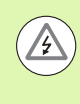

Nikdy nepřipojujte adaptér ze 2 na 3 vodiče k napájecí **3** šňůře ani neodstraňujte třetí zemnící vodič, aby se zásuvka dala připojit do 2vodičové elektrické zásuvky. Změna nebo neuzemnění třetím vodičem vytváří bezpečnostní riziko a měla by se zakázat.

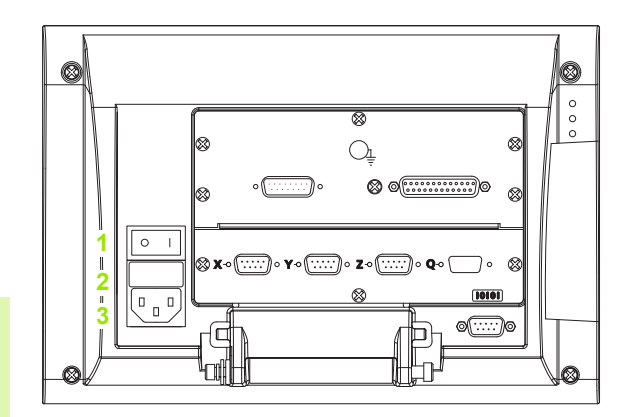

Vypínač napájení, pojistka a konektor

Montáž napájecího konektoru zahrnuje:

- **1** Vypínač napájení
- **2** Pojistková skříňka
- **3** Konektor napájecí šňůry

/}

Vždy nejdříve odpojte napájecí šňůru od zdroje napájení před jejím odpojením od napájecího konektoru ND 1200R. Střídavé napětí, které je v elektrických zásuvkách, je mimořádně nebezpečné a může způsobit vážná zranění nebo úmrtí.

### **Připojení kodérů a sond**

Osové kodéry a sondy jsou připojeny ke konektorům rozhraní na zadní straně ND 1200R. K dispozici je mnoho rozhraní snímačů, aby odpovídaly široké škále kodérů, které lze s ND 1200R použít. Typ a počet konektorů osových kodérů se bude lišit v závislosti na aplikaci. Jednotka ND 1200R uvedená na této fotografii má konektory pro osy X, Y a Z a dotykovou sondu. Vstupy kodéru jsou specifikované při nákupu jako analogové nebo TTL a na místě instalace již není možné je změnit.

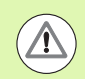

Vyhněte se umístění kabelů kodérů do místa kde by se po<br>nich mohlo chodit nebo by mohly být příčinou zakopnutí. nich mohlo chodit nebo by mohly být příčinou zakopnutí.

Konektory kodérů jsou takto rozmístěné:

- **1** Osa X
- **2** Osa Y
- **3** Osa Z
- **4** Dotyková sonda

Jak připojit kabely kodéru a sondu:

- Ověřte, zda je ND 1200R vypnuto.
- Zapojte kabely od osových kodérů do jejich konektorů. U každého konektoru je označení osy. Mají-li konektory zajišťovací šroubky, tak je nedotahujte příliš silně.

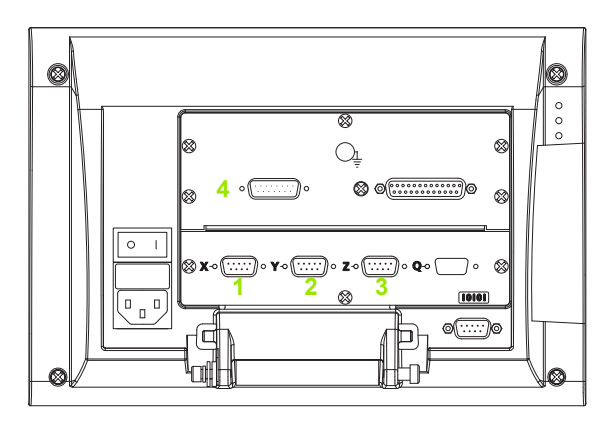

Konektory osových kodérů

### **Připojení počítače**

Údaje s výsledky měření se mohou poslat do počítače přes port RS-232 (**1**) s použitím sériového kabelu, který neobsahuje zkřížené vodiče. Jak připojit počítač:

- Ověřte, zda je napájení ND 1200R a počítače vypnuté.
- Připojte počítačový port COM k sériovému portu RS-232 (**1**) na ND 1200R pomocí standardního přímého sériového kabelu. Zajistěte aby konektory kabelu byly pevně propojené, ale nedotahujte šroubky konektoru příliš.
- Zapněte napájení počítače a poté ND 1200R. Výchozí nastavení ND 1200R pro komunikaci přes sériový port RS-232 (**1**) jsou:

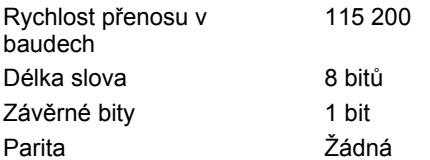

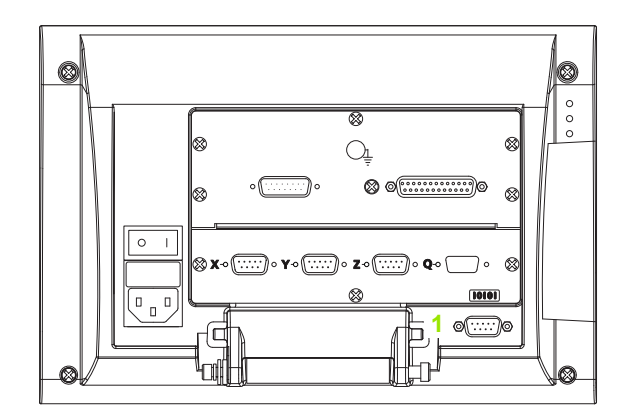

Konektor RS-232

 Spusťte počítačovou aplikaci, která bude sloužit ke komunikaci s ND 1200R a konfigurujte komunikační vlastnosti portu COM tak, aby se shodovaly s vlastnostmi portu na ND 1200R.

# 2.2 Instalace hardwaru **2.2 Instalace hardwaru**

## **Připojení sluchátek**

V místech kde je hlučno a není moc slyšet, nebo naopak kde je ticho a tyto signály by rušily se mohou zvuková upozornění posílat do sluchátek.

Reproduktorový konektor (**1**) je umístěný na boku ND 1200R.

Jak připojit sluchátka:

- Ověřte, zda je napájení ND 1200R vypnuto. Zasuňte konektor sluchátek do reproduktorové zdířky (**1**) na boku skříňky.
- Přesvědčte se zda zástrčka je úplně zasunutá.

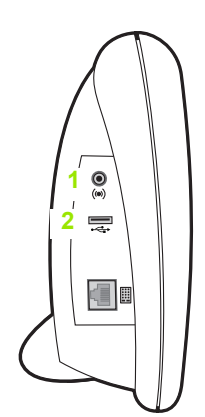

Sluchátka, USB-konektory

## **Připojení tiskárny USB**

ND 1200R podporuje některé USB-tiskárny. Modely tiskáren jsou určeny fou Heidenhain v okamžiku nákupu nebo jsou schválené později.

USB-port (**2**) je umístěný na boku ND 1200R.

Jak připojit USB-tiskárnu:

- ▶ Ověřte, zda je napájení ND 1200R a tiskárny vypnuté. Připojte tiskárnu USB k portu (**2**) typu USB A na boku skříňky.
- Přesvědčte se zda je zástrčka kabelu USB úplně zasunutá.

### **Připojení volitelného nožního spínače nebo dálkové klávesnice**

Volitelný nožní spínač a dálková klávesnice jsou připojeny ke konektoru RJ-45 na boku ND 1200R.

Často se používá pouze opční nožní spínač nebo pouze dálková klávesnice. Ale obě opce se mohou připojit současně přes rozbočovač RJ-45.

Konektor RJ-45 a rozdělovač jsou zobrazené zde:

- **1** Konektor RJ-45
- **2** Rozbočovač RJ-45

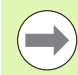

Rozbočovače RJ-45 jsou k dispozici ve většině prodejen s elektronikou.

Nožní spínač a dálková klávesnice se mohou používat samostatně nebo dohromady:

- Nožní spínač
- dálková klávesnice
- Nožní spínač a dálková klávesnice

Jsou-li nožní spínač a dálková klávesnice připojené pomocí rozbočovače RJ-45, tak jsou zachovány všechny provozní funkce každého zařízení. Nicméně spínač sdílí mapování klávesových zkratek s číselnými tlačítky 7 a 8 na dálkové klávesnici. Výsledkem je, že funkce přiřazené dvěma kontaktům spínače budou také přiřazené číslům 7 a 8 na dálkové klávesnici.

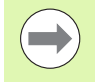

Klávesové zkratky jsou projednány dále v této kapitole v části Nastavení softwaru / Klávesové zkratky. [Viz](#page-75-0)  ["P?i?azení klávesových zkratek" na stránce 76](#page-75-0).

Jak připojit nožní spínač nebo dálkovou klávesnici:

- Ověřte, zda je ND 1200R vypnuto.
- Pokud bude používáno více zařízení zastrčte rozbočovač RJ-45 do konektoru RJ-45 na ND 1200R.
- Připojte zástrčku RJ-45 zařízení do rozbočovače RJ-45 pro používání několika zařízení, nebo přímo do konektoru RJ-45 na ND 1200R při používání jediného zařízení.

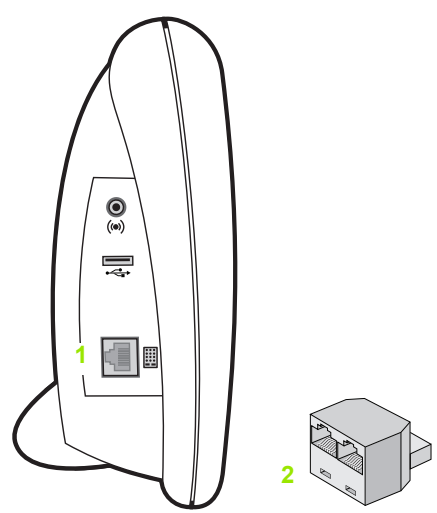

Konektor RJ-45 a rozbočovač RJ-45

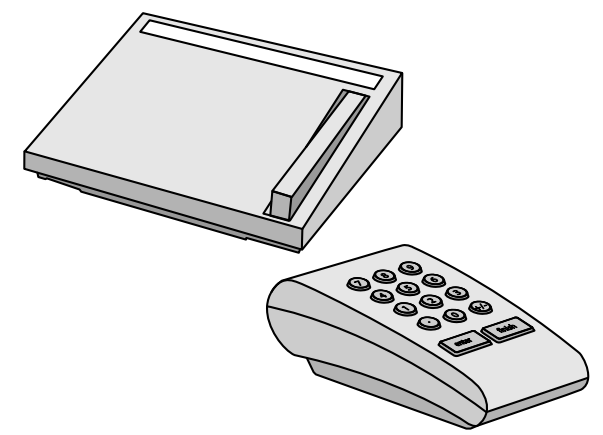

Opční nožní spínač a dálková klávesnice

# **2.3 Nastavení softwaru**

Provozní parametry ND 1200R musí být nastavené před prvním použitím a kdykoliv při změně požadavků na vrtání nebo komunikaci. Každodenní používání ND 1200R nevyžaduje nové nastavení softwaru.

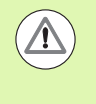

Změny parametrů, provedené na některé z nastavovacích obrazovek, mohou změnit provozní vlastnosti ND 1200R. Proto jsou parametry nastavení chráněny heslem. Heslo k přístupu na obrazovky s nastavováním by měly dostat pouze kvalifikované osoby. Odemknutí funkcí nastavení, chráněných hesly, je popsané v [strana 63](#page-62-0).

Software se konfiguruje ručně pomocí obrazovek s nabídkami nastavení.

Parametry konfigurované na obrazovkách nastavení se zachovávají až do:

- Výměny baterie zálohování dat
- Vymazání dat a nastavení personálem údržby
- Změny parametrů pomocí obrazovek s nabídkami nastavení
- **Provedení některých aktualizací softwaru**

### **Nabídka Nastavení**

Většina provozních parametrů ND 1200R se konfiguruje pomocí obrazovek a datových políček, přístupných z nabídek nastavení. Prosvětlením položek nabídky Nastavení na levé straně obrazovky Nastavení se zobrazí příslušná datová políčka parametrů nastavení a výběru na pravé straně obrazovky.

- 
- **2** Datové políčko Nastavení: Data nastavení jsou zadaná
- **3** Výběrové políčko Nastavení: Volby Nastavení jsou provedeny

Nabídka Nastavení se snadno používá:

- Stiskněte softklávesu NABÍDKA a potom stiskněte softklávesu NASTAVENÍ.
- Přecházejte nahoru nebo dolů v nabídce a prosvětlete požadovanou položku pomocí směrových kláves NAHORU/DOLŮ.
- Přecházejte z nabídky (vlevo) do nastavovacích políček (vpravo) můžete směrovými klávesami VLEVO/VPRAVO.
- Přecházejte nahoru nebo dolů a prosvětlete požadované údaje nebo políčka s volbami směrovými klávesami NAHORU/DOLŮ.
- Zadejte data nastavení pomocí ČÍSELNÉ KLÁVESNICE nebo zvolte parametry nastavení výběrem softtlačítek nebo z uvedeného seznamu, který se ukáže po zvýraznění políčka.
- Pro uložení zadání a návrat na obrazovku Nastavení stiskněte klávesu FINISH (Dokončit).
- Stiskněte znovu klávesu FINISH (Dokončit) k návratu na obrazovku indikace.

Na další stránce je příklad použití nabídky Nastavení k zadání hesla správce.

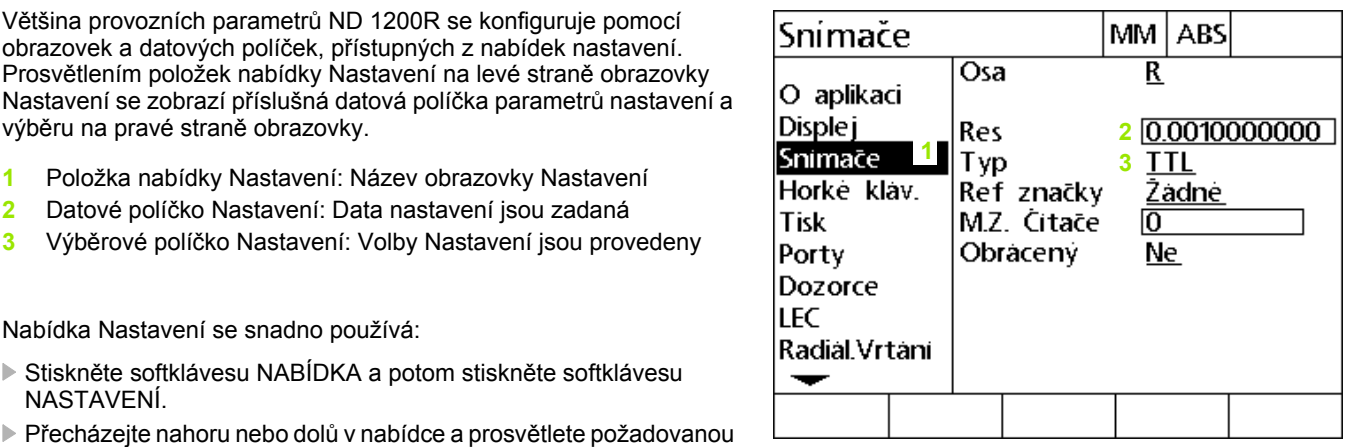

Položky nabídky obrazovky nastavení, datová políčka a výběrová políčka

### **Příklad nastavení: zadání hesla správce**

Kritické parametry nastavení jsou chráněné heslem. Heslo k přístupu k parametrům obrazovek nastavení by měly dostat pouze kvalifikované osoby. V tomto příkladu se přejde z nabídky Nastavení do obrazovky Správce a zadá se jeho heslo.

Jak zadat heslo správce:

- Stisknutím softklávesy NABÍDKA se zobrazí nabídka softtlačítek.
- ▶ Stisknutím softtlačítka NASTAVENÍ (Setup) zobrazíte nabídku Nastavení.
- Přecházejte nahoru nebo dolů v nabídce a prosvětlete položku nabídky Správce pomocí směrových kláves NAHORU/DOLŮ.

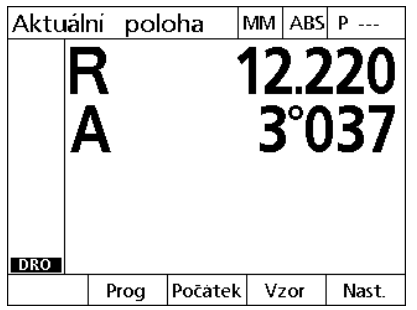

Stisknutím softklávesy NABÍDKA se zobrazí nabídka softtlačítek.

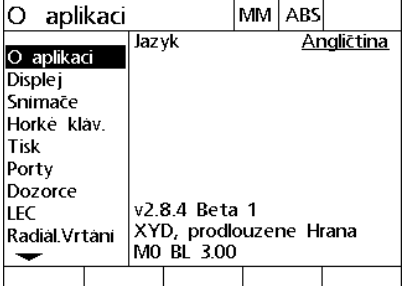

Je stisknuté softtlačítko NASTAVENÍ k zobrazení nabídky Nastavení

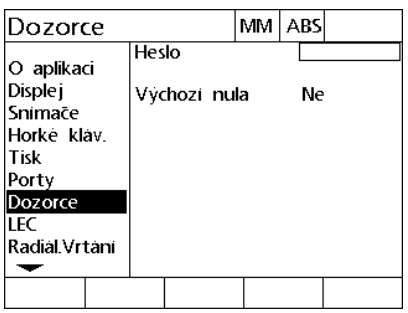

Směrové klávesy NAHORU/DOLŮ používejte pro zvýraznění položky nabídky Správce

- K přechodu z nabídky do políčka nastavení Hesla použijte směrovou klávesu VPRAVO.
- ▶ Zadejte heslo správce s použitím ČÍSELNÉ KLÁVESNICE.

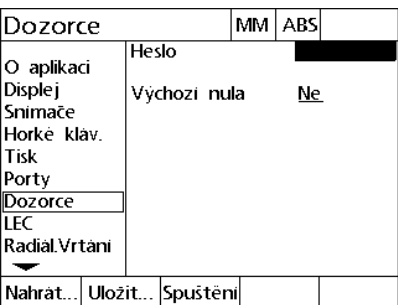

Směrová klávesa VPRAVOse používá pro zvýraznění datového políčka Heslo

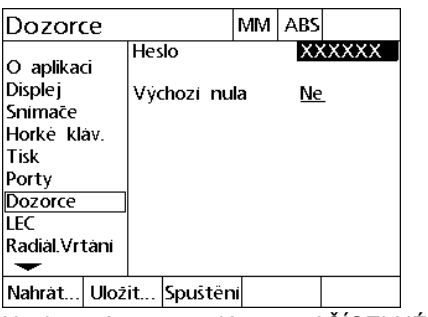

KLÁVESNICE

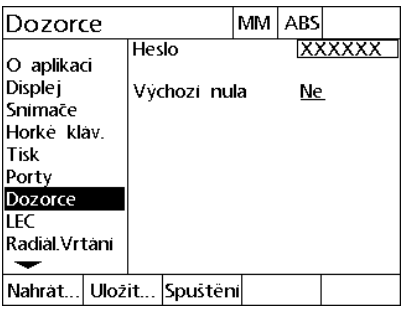

Heslo správce se zadá pomocí ČÍSELNÉ Pro uložení hesla a návrat na obrazovku Nastavení stiskněte klávesu "finish".

- Pro uložení hesla a návrat do nabídky Nastavení stiskněte klávesu FINISH (Dokončit).
- Stiskněte klávesu FINISH (Dokončit) k návratu na obrazovku indikace.

### **Pořadí nastavování**

Software nastavení ND 1200R obsahuje až 12 obrazovek, v závislosti na konfiguraci hardwaru. Je možné že ve vašem systému nejsou aktivní všechny obrazovky nastavení popisované v této kapitole. Nepřihlížejte k popisu obrazovek, které se nevztahují k vašemu ND 1200R.

Počáteční nastavení ND 1200R by se měla provádět ve zde uvedeném pořadí. Pokyny na dalších stránkách jsou uváděné v tomto pořadí.

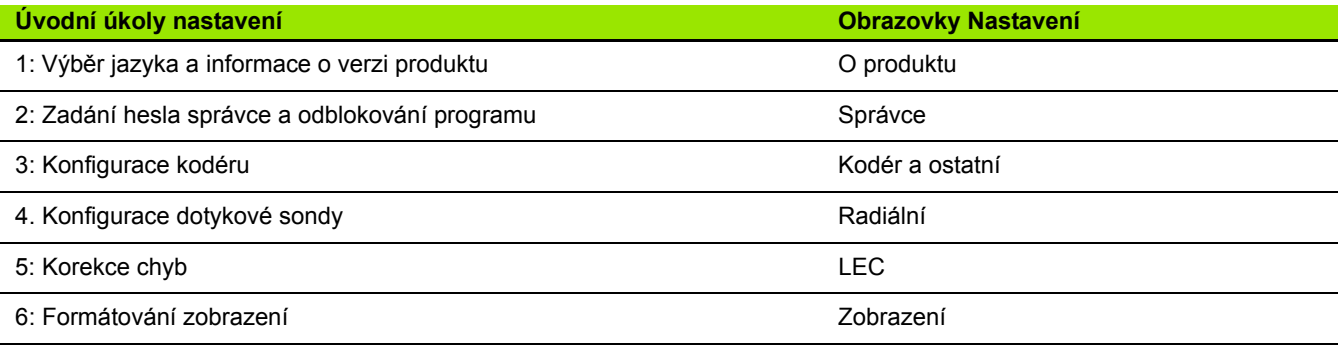

Dodatečné kroky nastavení se mohou provádět v libovolném pořadí.

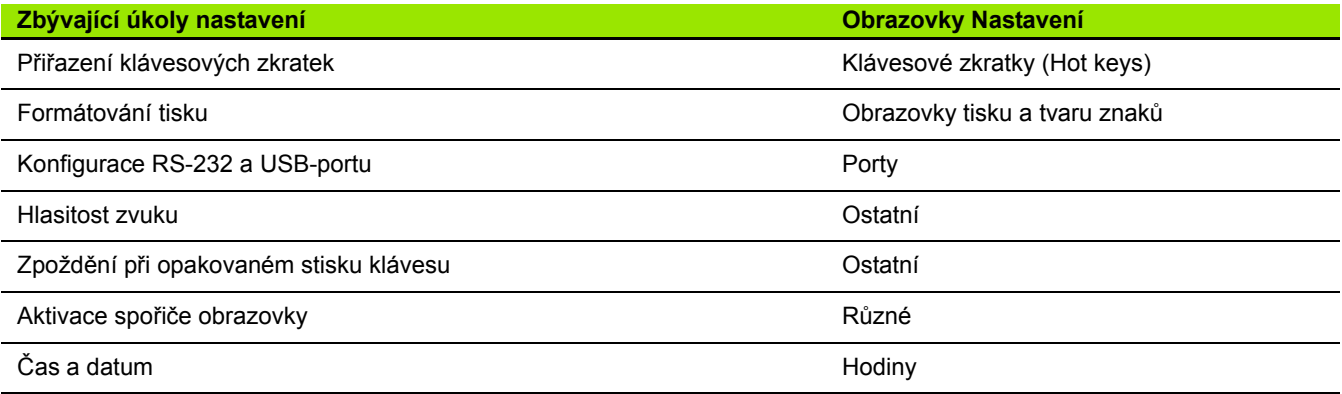

## **Výběr jazyka a verze produktu**

Obrazovka O produktu obsahuje volby pro změnu jazyka textů na obrazovce a přenášených nebo vytištěných údajů. Obrazovka O produktu také poskytuje informace o softwaru a hardwaru.

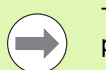

Tyto informace o verzích softwaru a hardwaru budou požadované při dotazech na technické podpoře.

Jak vybrat jazyk:

- Stiskněte NABÍDKA>NASTAVENÍ pro zobrazení nabídky nastavení a prosvětlete položku O produktu.
- Stiskněte směrovou klávesu VPRAVO k prosvětlení prvního políčka pro výběr jazyka.
- Použijte směrové klávesy NAHORU/DOLŮ k výběru požadovaného jazyka.
- Stiskněte softklávesu ANO (Yes).

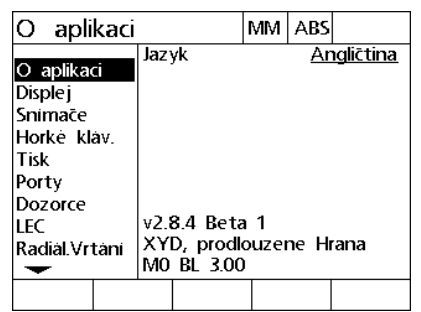

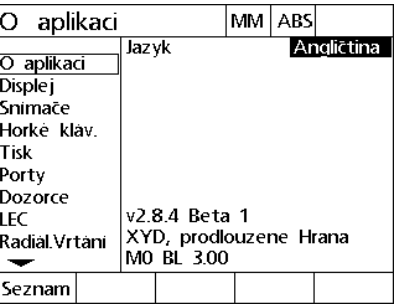

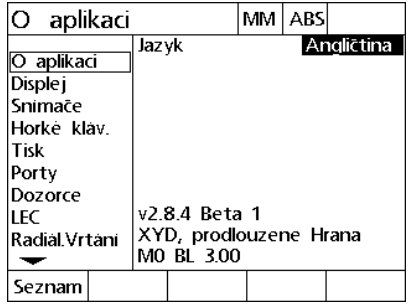

Prosvětlete položku nabídky O produktu. Prosvětlete první políčko pro výběr

jazyka

Prosvětlete jazyk a stiskněte softklávesu ANO

 Pro uložení jazyka a návrat do nabídky Nastavení stiskněte klávesu FINISH (Dokončit).

### <span id="page-62-0"></span>**Heslo správce**

Obrazovka Správce obsahuje datové políčko Heslo a výběrové políčko Vynulování po startu.

Většina parametrů nastavení je chráněná heslem a nastavení se mohou provádět pouze po zadání hesla. Jak zadat heslo správce:

- ▶ Stiskněte NABÍDKA>NASTAVENÍ pro zobrazení nabídky nastavení a poté prosvětlete položku Správce.
- Prosvětlete datové políčko Heslo (Password).
- ▶ Zadejte heslo správce.

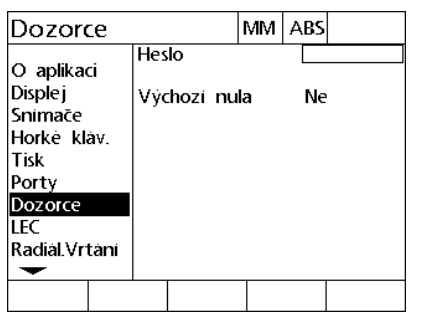

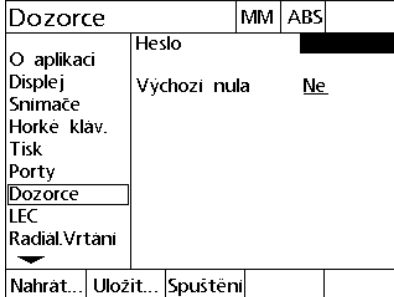

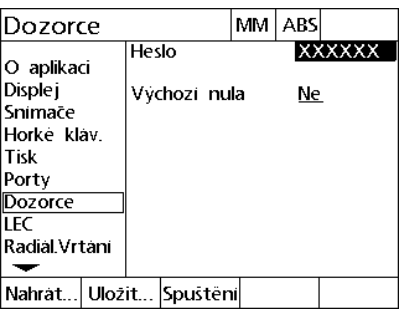

Prosvětlete v nabídce položku Správce (Supervisor).

Prosvětlete datové políčko Heslo (Password).

Zadeite heslo

Jak povolit Vynulování po startu:

- Prosvětlete výběrové políčko Vynulování po startu.
- Stiskněte softklávesu ANO (Yes).

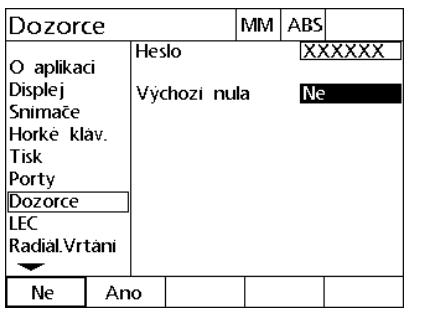

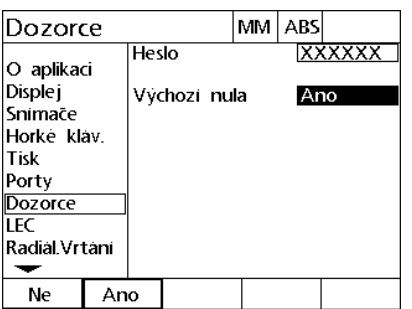

Prosvětlete výběrové políčko Vynulování Stiskněte softklávesu ANO (Yes).po startu

 Pro uložení parametrů a návrat do nabídky Nastavení stiskněte klávesu FINISH (Dokončit).

# 2.3 Nastavení softwaru **2.3 Nastavení softwaru**

### **Konfigurace kodéru**

Obrazovky Kodéry a Ostatní obsahují data a políčka s volbami pro konfiguraci kodérů.

#### **Obrazovka Kodéry**

Konfigurační políčka na obrazovce Kodérů zahrnují:

- Volbu osy
- Rozlišení kodéru
- Typ kodéru (TTL, analogový nebo sériový)
- Volbu referenčních značek
- Offset nulového bodu stroje (MZ cnts)
- Změnu směru počítání kodéru
- Jak konfigurovat nastavení kodéru na obrazovce Kodéry:
- ▶ Stiskněte NABÍDKA>NASTAVENÍ pro zobrazení nabídky nastavení a poté prosvětlete položku nabídky Kodéry.
- Prosvětlete políčko Volba osy a pak stiskněte softklávesu k volbě požadované osy.

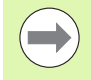

Postup nastavení je u všech os stejný.

 Prosvětlete datové políčko Rozlišení (Res) a pak zadejte rozlišení kodéru v jednotkách uvedených v políčku Volba jednotek.

 $\overline{a}$ 

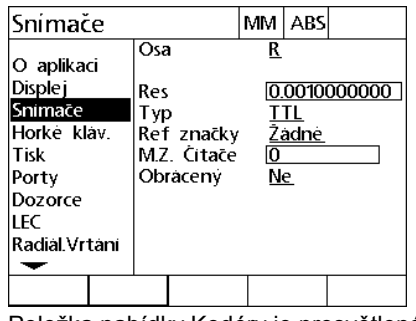

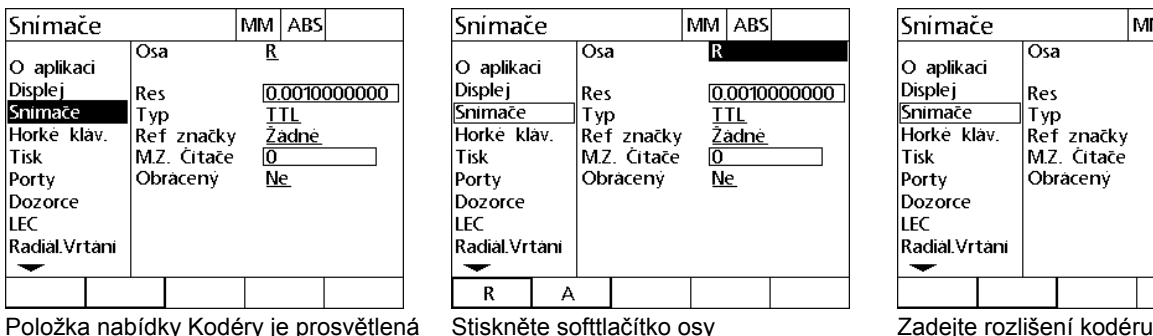

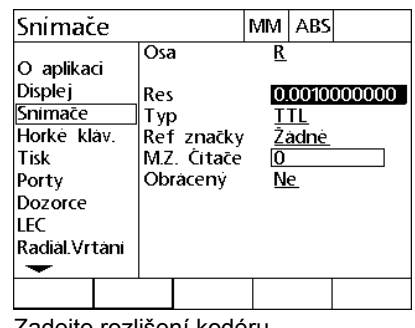

- Prosvětlete políčko s volbou Typu a pak stiskněte softklávesu k volbě typu kodéru.
- Prosvětlete výběrové políčko Ref značky a poté stiskněte softklávesu pro volbu typu referenčních značek kodéru.

Datové políčko M.Z. Cnts (Počítání strojní nuly) se vzácně používá k určení offsetu od pozice strojní nuly, vytvořené přejetím referenčních značek kodéru.

Zákaznické strojní nuly se používají vzácně, protože počátky se vždy nastavují před prováděním měření.

 Chcete-li zadat vlastní nulový bod stroje, prosvětlete datové políčko M.Z. Cnts a zadejte posunutí strojní nuly do strojního čítače: Strojní čítač = hodnota indikace / rozlišení kodéru.

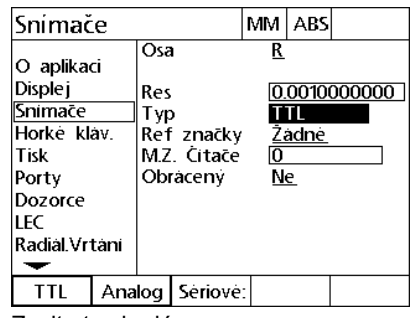

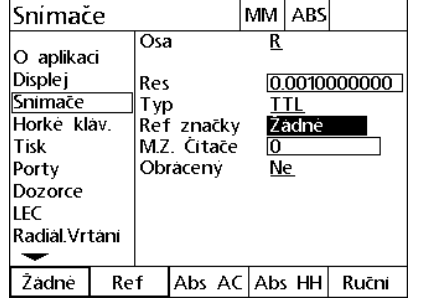

Zvolte typ kodéru Zvolte typ referenční značky kodéru Po výzvě zadejte počítání offsetu

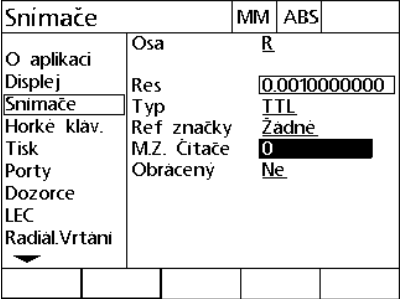

nulového bodu stroje

 Prosvětlete políčko s volbou Obrátit (Reversed) a pak stiskněte softklávesu ANO (Yes) k obrácení směru počítání kodéru.

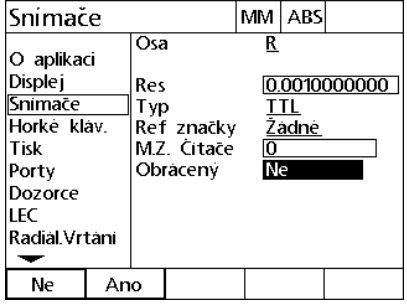

Volba směru počítání

 Pro uložení parametrů a návrat do nabídky Nastavení stiskněte klávesu FINISH (Dokončit).

### **Obrazovka Ostatní**

Políčka konfigurace obrazovky Ostatní obsahují:

- Automatické počítání indikace: Počet nejméně významných počítání indikace, nutných k obnovení indikace s novými hodnotami os.
- Mez rychlosti sledování pro osy: Vysoká rychlost sledování vyplývající z rychlého pohybu vstupního snímače může způsobit chybné měření. Chybným měřením lze zabránit zobrazením výstrahy o chybě kodéru pokud se hodnoty kodéru mění příliš vysokou rychlostí.

Jak konfigurovat nastavení kodéru na obrazovce Ostatní:

- ▶ Stiskněte NABÍDKA>NASTAVENÍ pro zobrazení nabídky nastavení a poté prosvětlete položku nabídky Různé.
- Prosvětlete datové políčko Auto DRO Cnts a zadejte počet počítání indikace (osový pohyb) na nejméně významné pozici čísla požadované k automatickému obnovení osové hodnoty indikace.
- Prosvětlete datové políčko Limit rychlosti sledování a zadejte ho (přírůstky nebo rozlišení za sekundu). Například při rozlišení kanálu 0,001 mm bude mít limit sledování rychlosti 50 000 za důsledek výstražné zprávy při pohybu kodéru rychlostmi vyššími než je 50 mm za sekundu.

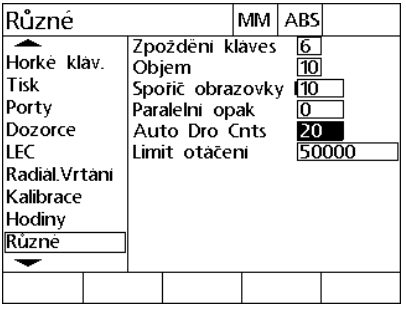

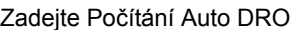

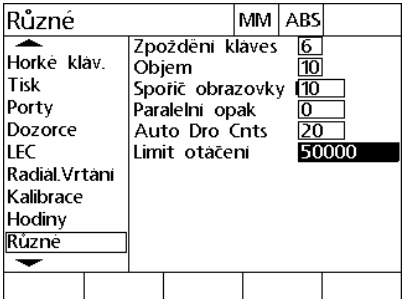

Zadejte limit rychlosti sledování v počítání kodéru za sekundu

 Pro uložení parametrů a návrat do nabídky Nastavení stiskněte klávesu FINISH (Dokončit).

# 2.3 Nastavení softwaru **2.3 Nastavení softwaru**

## **Konfigurace sondy**

Obrazovka Radial obsahuje datová a výběrová políčka pro konfiguraci sondy.

### **Obrazovka Radial**

Konfigurační políčka na obrazovce Radial zahrnují:

- Typ dotykové sondy
- Velikost sondy
- Výzvy k vrtání
- Boční ovládání
- Úroveň sondy
- Odskok sondy

Jak konfigurovat nastavení sondy na obrazovce Radial:

- ▶ Stiskněte NABÍDKA>NASTAVENÍ pro zobrazení nabídky nastavení a poté prosvětlete položku nabídky Radial.
- Prosvětlete výběrové políčko Dotyková sonda a poté stiskněte softklávesu pro volbu typu sondy.
- Prosvětlete datové políčko Velikost sondy a potom zadejte její průměr.
- Prosvětlete výběrové políčko Výzvy k vrtání a poté stiskněte softklávesu pro volbu výzvy ke změnám vrtání.

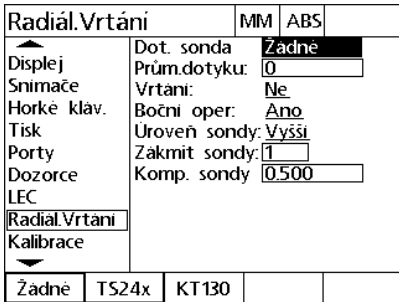

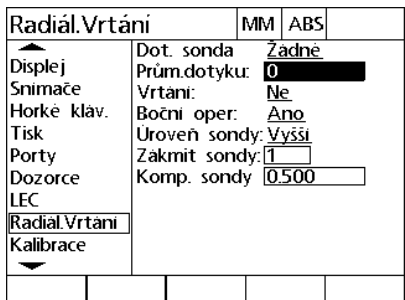

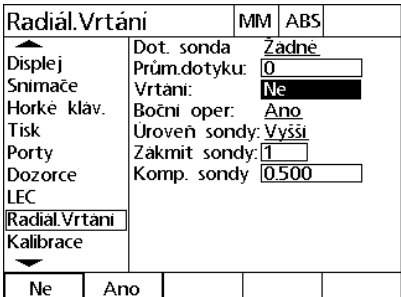

Vyberte typ dotykové sondy Zadejte velikost sondy Zvolte zobrazení výzev k vrtání

- Prosvětlete výběrové políčko Boční ovládání a poté stiskněte softklávesu pro volbu bočního ovládání.
- Prosvětlete výběrové políčko Úroveň sondy a poté stiskněte softklávesu pro volbu sondy s Vysokou nebo Nízkou úrovní.
- Prosvětlete datové políčko Odskok sondy a potom zadejte minimální dobu kdy musí být sonda stabilní v sekundách.

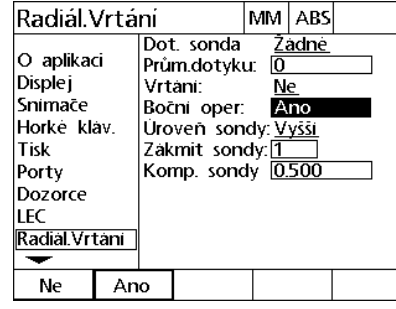

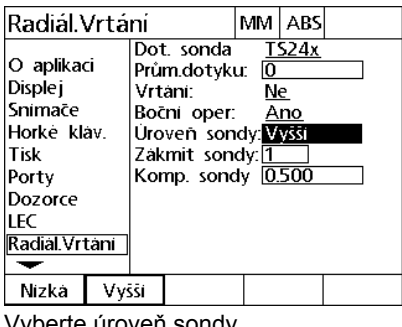

| lRadiál Vrtání                                                                                              |                                                                                                    |     | MM ABS       |  |
|----------------------------------------------------------------------------------------------------|----------------------------------------------------------------------------------------------------|-----|--------------|--|
| O aplikaci<br><b>Displej</b><br>Snimače<br>Horke klav.<br>Tisk<br>Porty<br>Dozorce<br>I FC<br>Radial Vrtani | Dot. sonda<br>Prům.dotyku: 0<br>Vrtani:<br>Boční oper:<br>Üroven sondy: Vyšší<br>Zakmit sondy:<br>Komp. sondy 0.500 | Ne. | TS24x<br>Ano |  |
|                                                                                                    |                                                                                                    |     |              |  |

Vyberte boční provoz Vyberte úroveň sondy Zadejte čas odskoku sondy v sekundách

 Pro uložení parametrů a návrat do nabídky Nastavení stiskněte klávesu FINISH (Dokončit).

### **Korekce chyb**

ND 1200R poskytuje Lineární korekci chyb pro osu R. LEC kompenzuje odchylky kodéru a pojezdu stroje s koeficienty korekce chyb. Koeficienty jsou stanoveny na základě porovnání skutečných měření standardu se jmenovitými hodnotami, které jsou na něm vytištěny.

#### **Lineární kompenzace chyby (LEC)**

Lineární korekce chyb se provádí na obrazovce Nastavení LEC a kompenzuje odchylky podél osy R s použitím jednoho korekčního koeficientu pro celý rozsah pohybu v této ose. Například koeficient LEC s hodnotou 0,0002 na palec použitá na měření podle osy vytvoří výsledek 6,0012 palců. Jak použít LEC na osu R:

- ▶ Stiskněte NABÍDKA>NASTAVENÍ pro zobrazení nabídky nastavení.
- ▶ Prosvětlete položku nabídky LEC a přesvědčte se, že všechny hodnoty korekcí mají hodnotu 1,0.

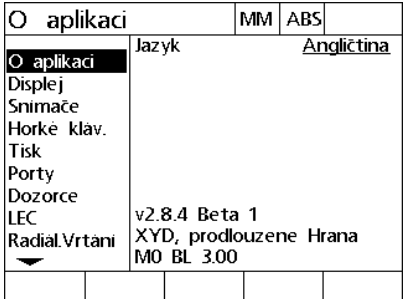

Stiskněte NABÍDKA>NASTAVENÍ pro zobrazení nabídky nastavení.

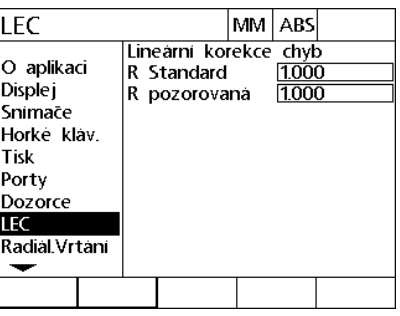

Prosvětlete položku nabídky LEC a ujistěte se, že všechny korekční hodnoty jsou 1,0

- Umístěte standardní kalibr podél osy R.
- Vyrovnejte kalibr co nejblíže k ose a pak proveďte vyrovnání šikmé polohy podle popisu v kapitole 1 ([viz "Jak vyrovnat dílec v ose" na](#page-26-0)  [stran? 27](#page-26-0)).
- Proveďte jediné měření v celém rozsahu pohybu s použitím standardního kalibru a poznamenejte si výsledek.

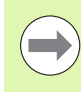

Použijte kalibr, který umožní měření v co možná největším rozsahu v ose pohybu.

V tomto příkladu aplikace LEC se měří jeden bod na konci měřicího rozsahu osy s použitím 8 palcového kalibru.

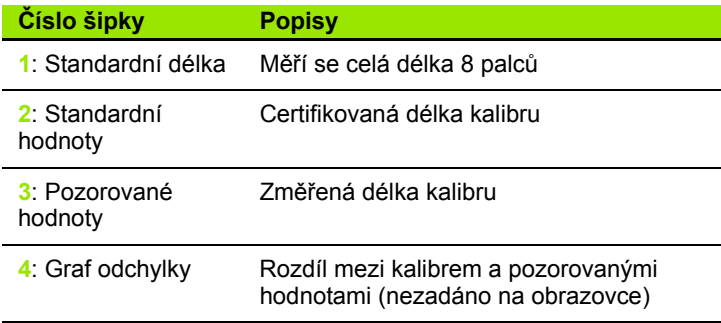

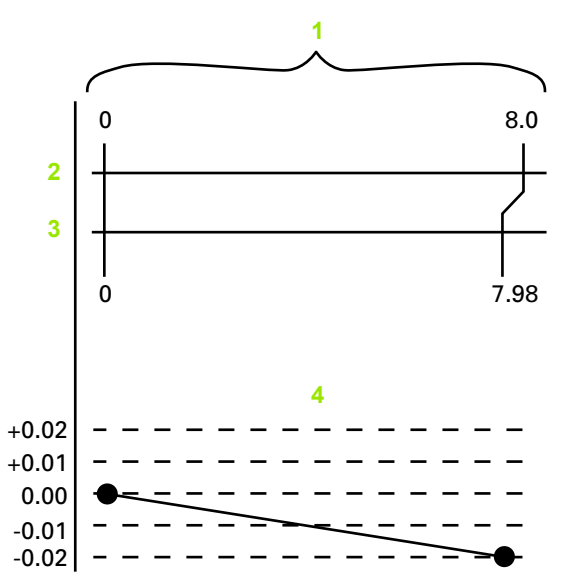

Příklad LEC s použitím 8 palcového kalibru
Jak provést lineární korekci chyby na obrazovce LEC:

- **Prosvětlete v nabídce položku LEC.**
- Zadejte standardní hodnotu kalibru a Pozorovanou hodnotu naměřenou od ND 1200R pro osu R.

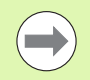

Standardní a pozorované hodnoty v osách by měly být 1,000 bez použití korekce LEC.

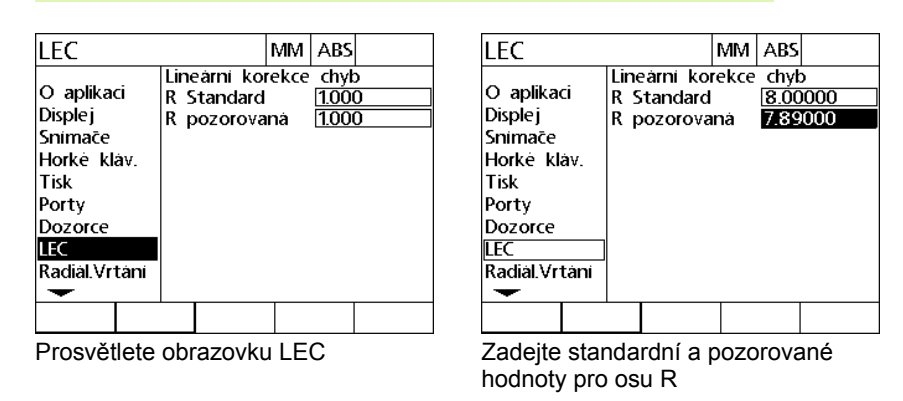

 Pro uložení parametrů a návrat do nabídky Nastavení stiskněte klávesu FINISH (Dokončit).

# **Formátování zobrazení**

Obrazovka Zobrazení obsahuje data a políčka s volbami pro konfiguraci parametrů rozlišení displeje a další parametry zobrazování.

#### <span id="page-73-0"></span>**Obrazovka Zobrazení**

Obrazovky Zobrazení s políčky konfigurace zahrnují:

- Startovní lineární jednotky měření
- Výběr základu s čárkou nebo desetinnou tečkou
- Rozlišení lineárních a úhlových měření

Jak konfigurovat nastavení zobrazování:

- ▶ Stiskněte NABÍDKA>NASTAVENÍ pro zobrazení nabídky nastavení a poté prosvětlete položku nabídky Zobrazení.
- Prosvětlete výběrové políčko Startovní lineární a stiskněte softklávesu pro specifikaci jednotek lineárního měření, nastavených od ND 1200R po startu. Možná softtlačítka jsou:

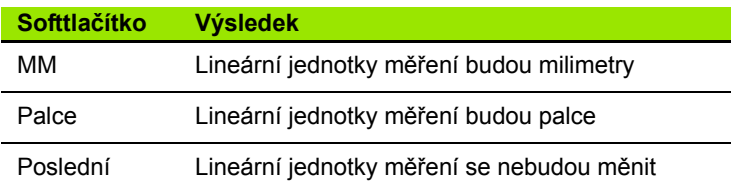

 Prosvětlete políčko s volbou Základ (Radix) a pak stiskněte softklávesu k volbě desetinné tečky nebo čárky.

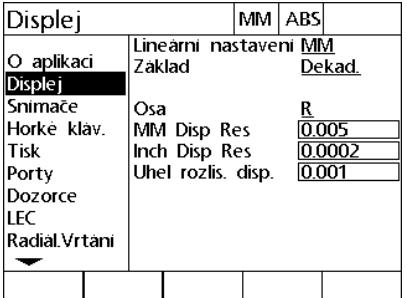

Prosvětlete položku nabídky Zobrazení Určete jednotky lineárního měření,

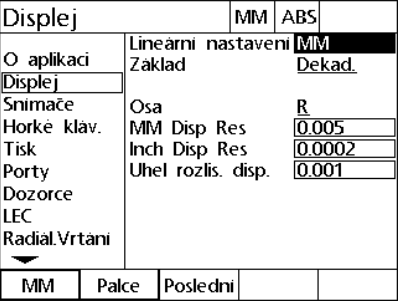

nastavené po spuštění

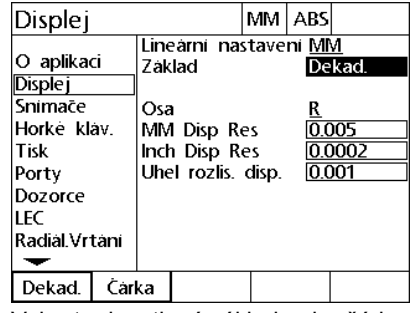

Vyberte desetinný základ nebo čárku

2.3 Nastavení softwaru **2.3 Nastavení softwaru**

- Prosvětlete datové políčko MM Rozlišení displeje a zadejte číslo indexu rozlišení zobrazení. Například index 0,001 zaokrouhlí zobrazení na 3 číslice vpravo od znaku základu.
- Prosvětlete datové políčko Inch Rozlišení displeje a zadejte číslo indexu rozlišení zobrazení. Například index 0,001 zaokrouhlí zobrazení na 3 číslice vpravo od znaku základu.
- Prosvětlete datové políčko Úhlové Rozlišení displeje a zadejte číslo indexu rozlišení zobrazení. Například index 0,001 zaokrouhlí zobrazení na 3 číslice vpravo od znaku základu.

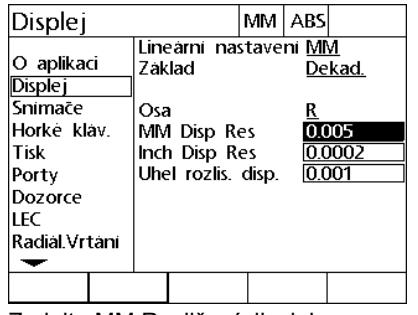

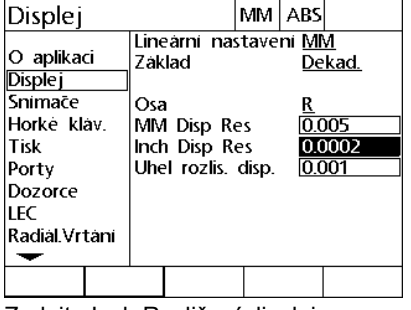

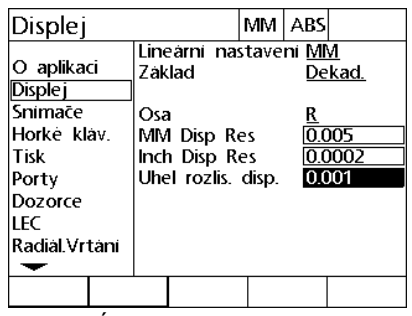

Zadejte MM Rozlišení displeje Zadejte Inch Rozlišení displeje Zadejte Úhlové Rozlišení displeje

- Prosvětlete výběrové políčko pro osu
- Vyberte osu A a opakujte kroky zadání rozlišení zobrazení.
- Pro uložení parametrů a návrat do nabídky Nastavení stiskněte klávesu FINISH (Dokončit).

# **Přiřazení klávesových zkratek**

Obrazovka Nastavení klávesových zkratek se používá k přiřazení často používaných funkcí klávesám na čelním panelu, na dálkové klávesnici a na nožním spínači. Klávesové zkratky mohou ušetřit čas odstraněním nutnosti procházení přes nabídky ke spuštění funkce, nebo usnadněním přístupu k funkci pomocí nožního spínače nebo dálkové klávesnice.

Zde jsou zobrazeny klávesy a přepínače ND 1200R, které jsou k dispozici pro mapování klávesových zkratek:

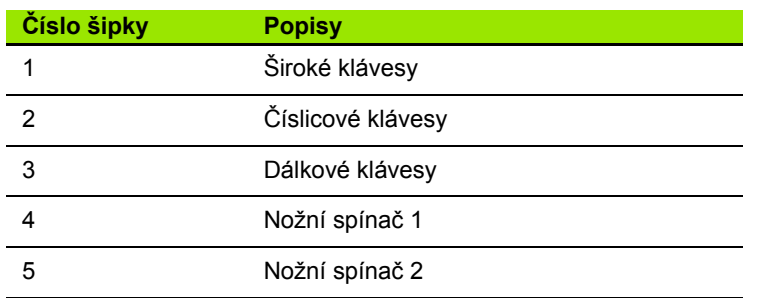

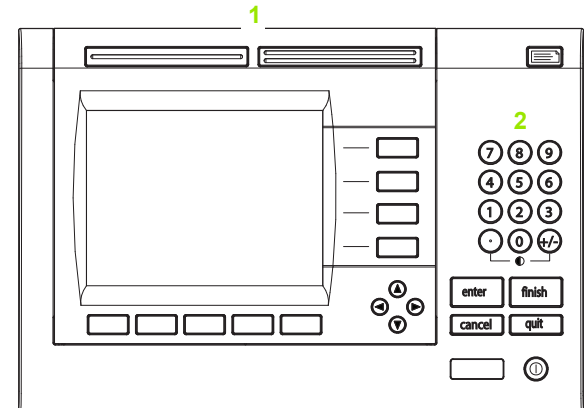

Klávesy na čelním panelu, které jsou k dispozici pro přiřazení klávesových zkratek

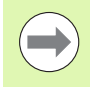

Dálkový nožní spínač a klávesnice jsou opční příslušenství, které se kupuje samostatně.

#### <span id="page-75-0"></span>**Obrazovka Klávesové zkratky (Hot keys)**

Políčka konfigurace obrazovky Klávesové zkratky obsahují:

- Typ klávesy nebo typ spínače
- Danou klávesu nebo spínač pro přiřazení zkratky
- Funkci k přiřazení klávese nebo spínači

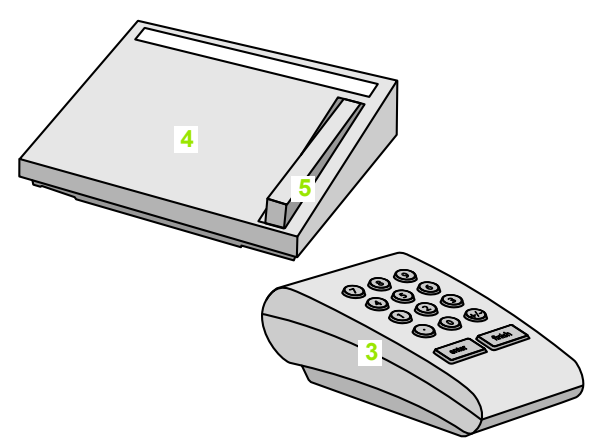

Dálkové klávesy a spínače dostupné pro přiřazení klávesových zkratek

2.3 Nastavení softwaru **2.3 Nastavení softwaru**

Jak přiřadit funkci klávese:

- ▶ Stiskněte NABÍDKA>NASTAVENÍ pro zobrazení nabídky nastavení a poté prosvětlete položku nabídky Klávesové zkratky.
- Prosvětlete políčko s volbou Klávesy (Keys) a pak stiskněte softklávesu k volbě požadovaného typu klávesy nebo typu spínače. V tomto příkladu je zvolen typ Nožní spínač (Foot switch).
- Prosvětlete danou klávesu nebo spínač. V tomto příkladu je zvolen typ Nožní spínač 2 (Foot switch).
- ▶ K volbě typu přiřazované funkce stiskněte softklávesu. V tomto příkladu bude přiřazena Speciální funkce.

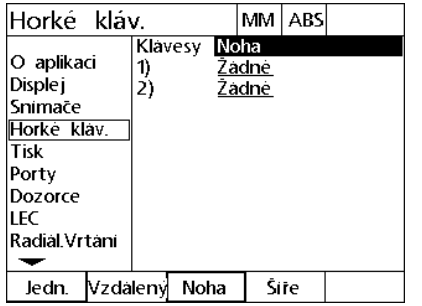

K volbě klávesy nebo typu spínače stiskněte softklávesu.

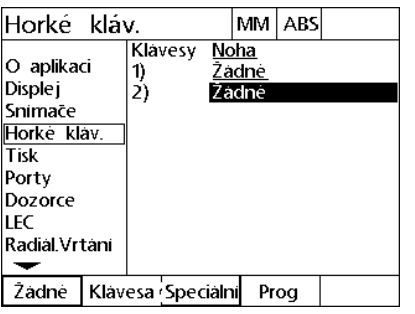

MM ABS Horké kláv.  $\overline{DMS/DD}$ O aplikaci Nulovat<sub>2</sub> **Displej** īε Poslat X Snimace Poslat Y Horke klav. Poslat D Tisk Poslat 2 Porty Poslat 3 Dozorce Vymaž nast. **LEC** Imcs Radial.Vrtani  $\overline{\phantom{0}}$ Zadne Klavesa Specialni Prog

Prosvětlete danou klávesu nebo spínač k K volbě typu funkce stiskněte přiřazení.

softklávesu.

 Prosvětlete danou funkci a stiskněte klávesu ENTER k ukončení přiřazení. V tomto příkladu je funkce Vynulovat 2 přiřazena nožnímu spínači 2. Po přiřazení se stisknutím nožního spínače 2 vynulují osy  $X$  a  $Y$ .

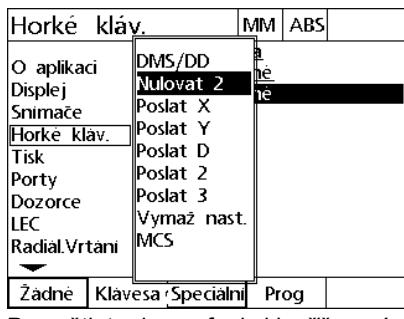

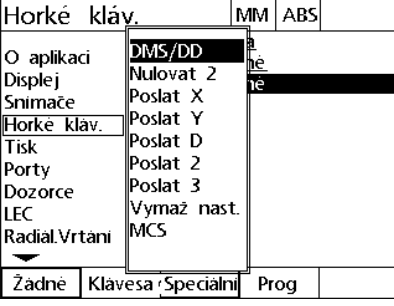

Prosvětlete danou funkci k přiřazení Pro dokončení přiřazení stiskněte klávesu "enter".

Stiskněte klávesu FINISH k návratu na obrazovku Nastavení.

Zde jsou zobrazené funkce obsažené ve Speciální nabídce:

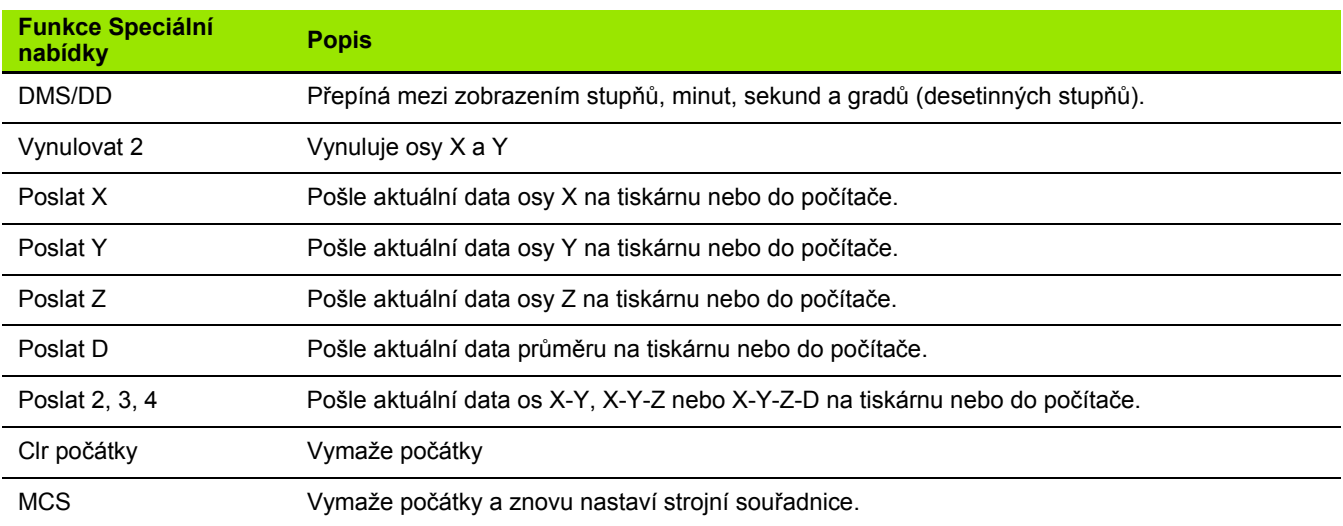

# **Formátování tisku**

Vytisknout data formátování a výběrová políčka jsou obsažena na obrazovce Tisku.

#### <span id="page-78-0"></span>**Obrazovka Tisk**

Políčka konfigurace obrazovky Tisk obsahují:

- Typ zakončení řádku
- Tisk jednotek osy a štítků
- Posílání dat přes rozhraní RS-232 nebo USB-port
- ▶ Stiskněte NABÍDKA>NASTAVENÍ pro zobrazení nabídky nastavení a poté prosvětlete položku nabídky Tisk.
- Prosvětlete výběrové políčko Zakončení řádku a poté stiskněte softklávesu k volbě Návrat vozíku (CR) nebo Návrat vozíku/posun řádku (CR/LF), které budou ukončovat každý řádek dat odeslaných k počítači nebo tiskárně.
- Prosvětlete výběrové políčko Tisk popisků osy a stiskněte softklávesu ANO nebo NE pro zahrnutí nebo vyloučení popisků os do/z dat odesílaných do počítače nebo tiskárny.

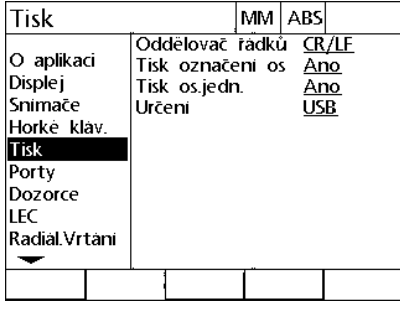

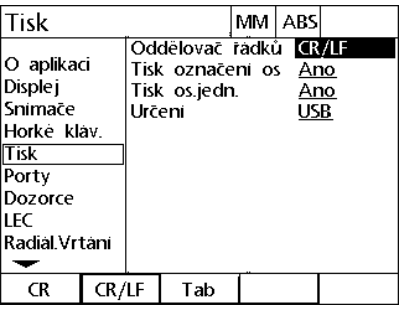

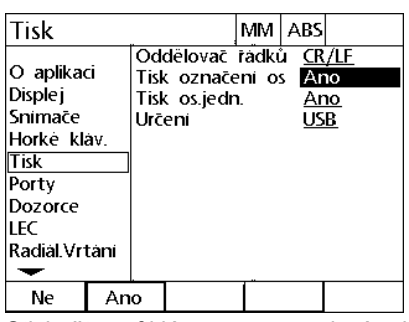

Prosvětlete nabídku Tisk Vyberte zakončení řádku Stiskněte softklávesu pro povolení nebo zákaz tisku popisků os

- Prosvětlete výběrové políčko Tisk jednotek os a stiskněte softklávesu ANO nebo NE pro zahrnutí nebo vyloučení jednotek os do/z dat odesílaných do počítače nebo tiskárny.
- Prosvětlete výběrové políčko Cíl a poté stiskněte softklávesu ke zvolení rozhraní RS-232 nebo USB-portu pro odesílání dat.

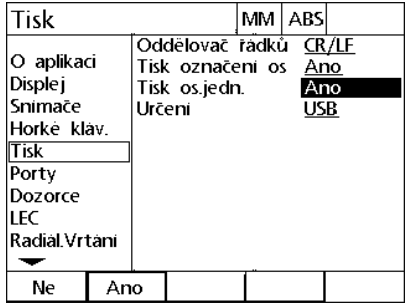

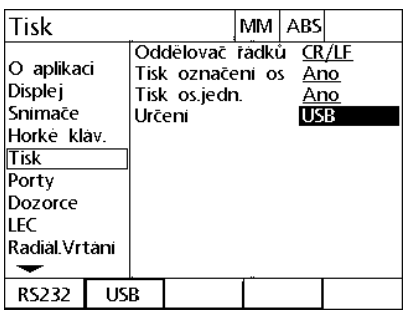

Stiskněte softklávesu pro povolení nebo Zvolte cílzákaz tisku jednotek os

Stiskněte klávesu FINISH k návratu na obrazovku Nastavení.

# **Konfigurace portu**

Obrazovka Porty obsahuje datová a výběrová políčka pro konfiguraci komunikačních parametrů sériového portu RS-232 a USB -portu.

#### <span id="page-80-0"></span>**Obrazovka Porty**

Konfigurační políčka na obrazovce Porty zahrnují:

#### **RS-232**

- Rychlost přenosu v baudech
- Délka slova
- Závěrné bity
- Parita
- Typ dat odeslaných na sériový port
- Konec znaku a zpoždění konce řádku

#### **USB**

Typ dat odeslaných na USB-port

Jak konfigurovat porty:

- Stiskněte NABÍDKA>NASTAVENÍ pro zobrazení nabídky nastavení a poté prosvětlete položku nabídky Porty.
- Prosvětlete políčko s volbou Rychlost spojení (Baud) a pak stiskněte softklávesu ke zvýšení (INC) nebo ke snížení (DEC) rychlosti spojení.
- Prosvětlete políčko s volbou Délka slova (Word Len) a pak stiskněte softklávesu k volbě délky slova 7 nebo 8 bitů.
- Prosvětlete políčko s volbou Stop Bity (Stop Bits) a pak stiskněte softklávesu k volbě 1 nebo 2 závěrných bitů.

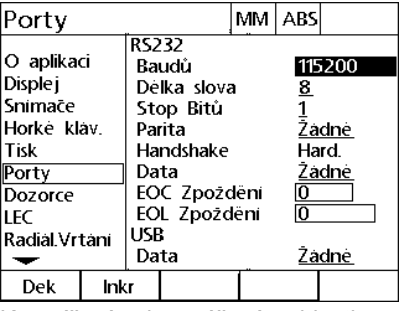

Ke snížení nebo zvýšení rychlosti přenosu stiskněte softklávesu DEC nebo stiskněte softklávesu **INC** 

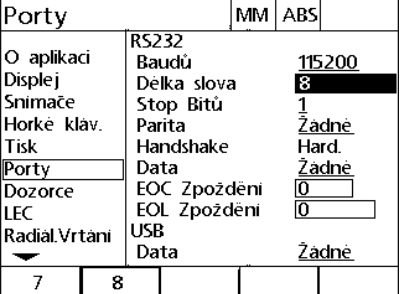

K volbě délky slova 7 nebo 8 bitů

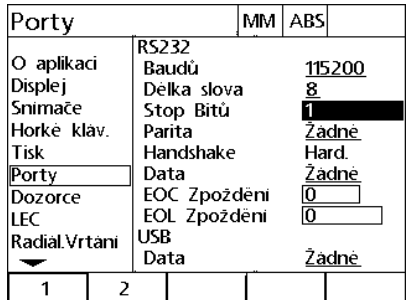

K volbě 1 nebo 2 závěrných bitů stiskněte softklávesu

- Prosvětlete políčko s volbou Parita a pak stiskněte softklávesu k volbě LICHÉ, SUDÉ nebo ŽÁDNÉ.
- Prosvětlete výběrové políčko Data a stiskněte softklávesu k výběru dat, která chcete vytisknout pomocí RS-232. Volba dat obsahuje:
	- Žádný: Žádná data nebudou odeslána
	- Funkce: Aktuální pozice

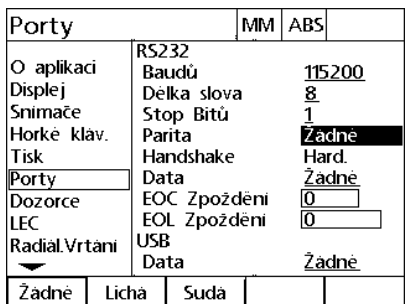

K volbě parity stiskněte softklávesu SUDÁ nebo LICHÁ

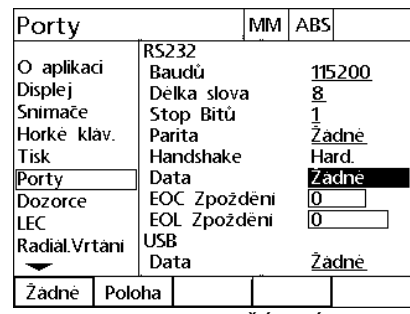

Stiskněte softklávesu ŽÁDNÁ nebo POZICE pro výběr dat přes RS-232

- Prosvětlete datová políčka Zpoždění konce znaku (EOC Delay) a Zpoždění konce řádku (EOL Delay) a zadejte zpoždění v milisekundách, které může být požadované k optimalizaci komunikace při dohadování RS-232 s externími zařízeními.
- Prosvětlete výběrové políčko USB-data a stiskněte softklávesu k výběru dat, která chcete vytisknout pomocí USB-portu. Volba dat obsahuje:
	- Žádný: Žádná data nebudou odeslána
	- Funkce: Aktuální pozice

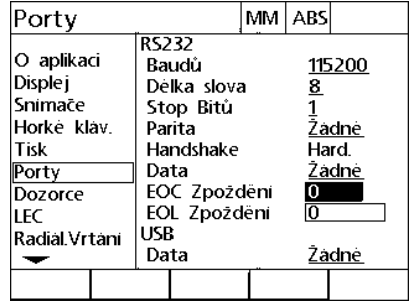

Zadat Zpoždění konce znaku a konce řádku

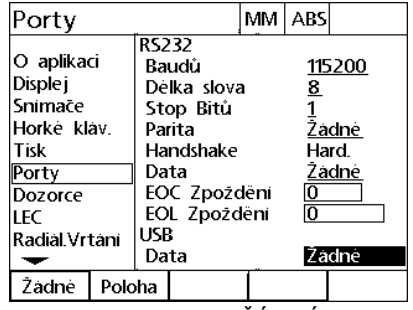

Stiskněte softklávesu ŽÁDNÁ nebo POZICE pro výběr dat přes USB

▶ Stiskněte klávesu FINISH k návratu na obrazovku Nastavení.

# **Hlasitost zvuku**

Při stisknutí tlačítka na čelním panelu se ozve z ND 1200R akustické pípnutí.

#### <span id="page-84-0"></span>**Obrazovka Ostatní**

Obrazovka Ostatní obsahuje datové políčko pro nastavení hlasitosti zvuků. Jak nastavit hlasitost:

- ▶ Stiskněte NABÍDKA>NASTAVENÍ pro zobrazení nabídky nastavení a poté prosvětlete položku nabídky Různé.
- Prosvětlete datové políčko Hlasitosti a zadejte hodnotu mezi 0 a 10. Nula vypne zvuky.

| Různé                                                                                           |       |                                                                                         |  | MM ABS                      |       |
|-------------------------------------------------------------------------------------------------|-------|-----------------------------------------------------------------------------------------|--|-----------------------------|-------|
| Horke klav.<br>Tisk<br>Porty<br>Dozorce<br>LEC<br>Radial Vrtani<br>Kalibrace<br>Hodiny<br>Různé | Objem | Zpoždění kláves<br>Spořič obrazovky<br>Paralelni opak<br>Auto Dro Cnts<br>Limit otačeni |  | 16<br>10<br>F101<br>O<br>20 | 50000 |
|                                                                                                 |       |                                                                                         |  |                             |       |

Zadejte hodnotu pro nastavení hlasitosti

▶ Stiskněte klávesu FINISH k návratu na obrazovku Nastavení.

# **Nastavení rychlosti opakování stisku klávesy**

Když podržíte klávesu na čelním panelu stisknutou, tak se funkce opakuje. Rychlost opakování stisku kláves na čelním panelu se může nastavit.

#### <span id="page-85-0"></span>**Obrazovka Ostatní**

Obrazovka Ostatní obsahuje datová políčka k nastavení rychlostí opakování kláves. Jak nastavit rychlost opakování kláves:

- ▶ Stiskněte NABÍDKA>NASTAVENÍ pro zobrazení nabídky nastavení a poté prosvětlete položku nabídky Různé.
- Prosvětlete datové políčko Zpoždění klávesy a zadejte hodnotu mezi 5 a 25. Zadejte malé hodnoty pro rychlé opakování nebo velké hodnoty pro pomalé opakování.

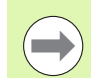

Hodnoty menší než 5 a větší než 25 mohou způsobit obtížné ovládání klávesnice a proto se jim vyhněte.

| Různé                                                                                           |                                                                                                  | MM I | ABS                     |       |
|-------------------------------------------------------------------------------------------------|--------------------------------------------------------------------------------------------------|------|-------------------------|-------|
| Horke klav.<br>Tisk<br>Porty<br>Dozorce<br>LEC<br>Radial Vrtani<br>Kalibrace<br>Hodiny<br>Různe | Zpożdeni klaves<br>Objem<br>Spořič obrazovky<br>Paralelni opak<br>Auto Dro Cnts<br>Limit otačeni |      | 6<br>10<br>m<br>O<br>20 | 50000 |
|                                                                                                 |                                                                                                  |      |                         |       |

Zadejte hodnotu k nastavení rychlosti opakování

▶ Stiskněte klávesu FINISH k návratu na obrazovku Nastavení.

# **Aktivace spořiče obrazovky**

#### <span id="page-86-0"></span>**Obrazovka Ostatní**

Obrazovka Ostatní obsahuje datové políčko pro nastavení doby nečinnosti nutné před aktivací spořiče obrazovky. Jak nastavit čas aktivace spořiče obrazovky:

- ▶ Stiskněte NABÍDKA>NASTAVENÍ pro zobrazení nabídky nastavení a poté prosvětlete položku nabídky Různé.
- Prosvětlete datové políčko Scr Saver Min. a zadejte počet minut nečinnosti ND 1200R před aktivací spořiče obrazovky. Spořič obrazovky je zakázán, pokud zadáte hodnotu 9999.

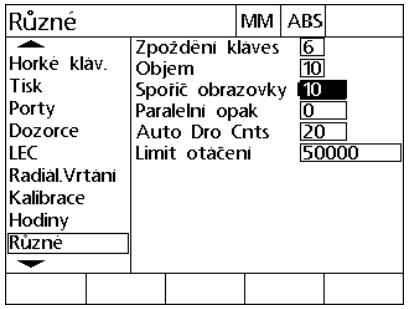

Zadejte počet minut nečinnosti indikace před aktivací spořiče obrazovky

Stiskněte klávesu FINISH k návratu na obrazovku Nastavení.

# **Nastavení času a data**

#### <span id="page-87-0"></span>**Obrazovka Hodiny**

Obrazovka Hodiny obsahuje datová políčka k nastavení času a data. Jak nastavit čas a datum:

- ▶ Stiskněte NABÍDKA>NASTAVENÍ pro zobrazení nabídky nastavení a poté prosvětlete položku nabídky Hodiny.
- Datum a čas se nastavují pomocí stejné metody: Prosvětlete datové políčko data nebo času a zadejte hodnotu.
- Prosvětlete políčko s volbou Formát data (Date Format) a pak stiskněte softklávesu k volbě požadovaného formátu.
- Prosvětlete Formát času a stiskněte softklávesu k volbě 12hodinového nebo 24hodinového formátu času.

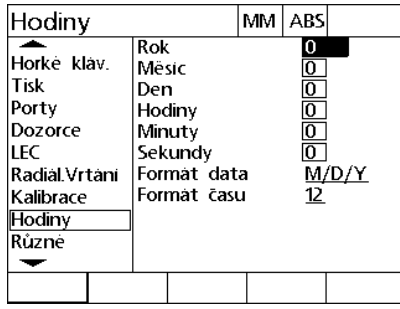

Zadat hodnoty data a času Zvolte formát data Zvolte formát času

M/D/Y D/M/Y

**Rok** 

Mësic

Hodiny

Minuty Sekundy

Format data

Format casu

Den

Hodiny

**Tisk** 

LEC

Porty

Dozorce

Kalibrace

**Hodiny** Různé  $\overline{\phantom{0}}$ 

Horké kláv.

Radiál.Vrtání

MM ABS

**2013**<br>| 2013<br>| 45 | 2013

 $\overline{M/D}/Y$ 

 $12$ 

Stiskněte klávesu FINISH k návratu na obrazovku Nastavení.

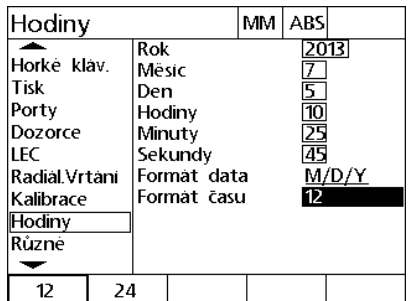

# <span id="page-88-0"></span>**2.4 Specifikace**

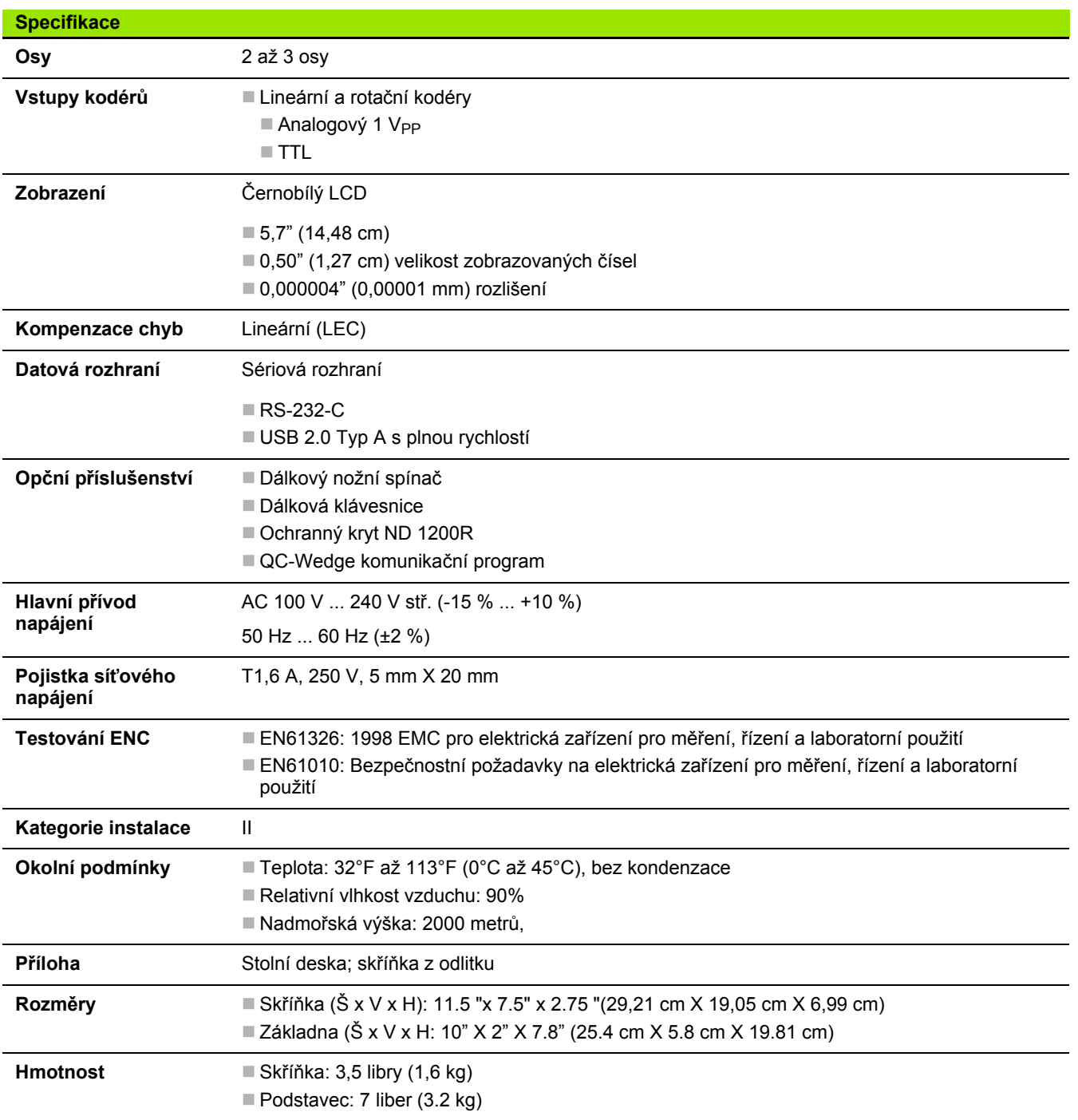

# <span id="page-89-0"></span>**Rozměry**

Skříňka ND 1200R, podstavec a rozměry pro montáž na rameno jsou uvedeny v následujícím formátu: mm.

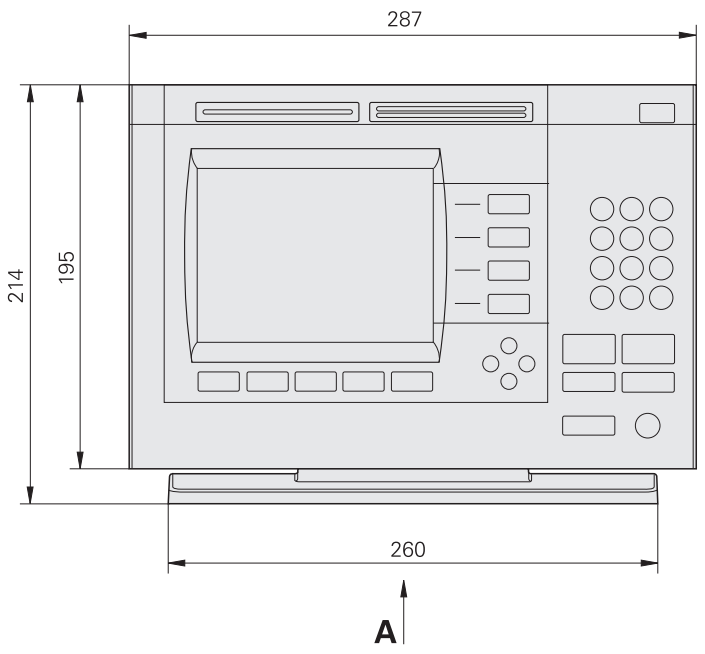

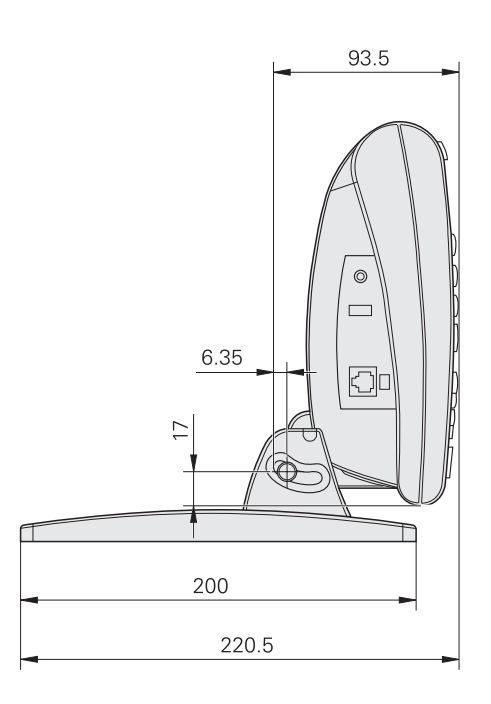

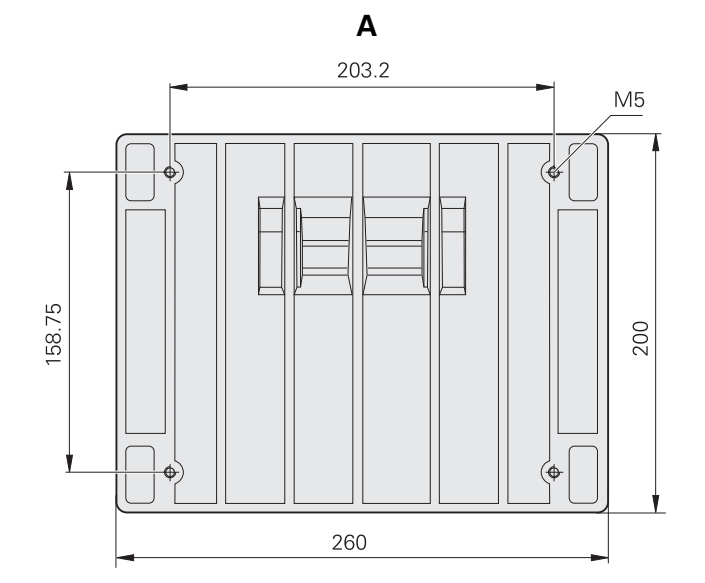

#### <span id="page-90-0"></span>**Konzola ramene**

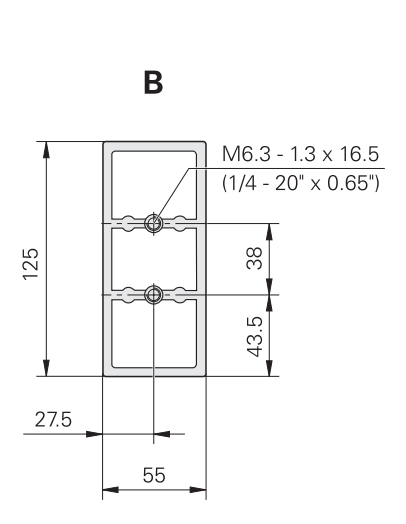

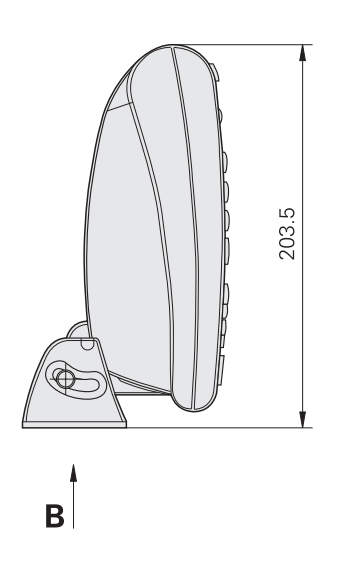

2.4 Specifikace **2.4 Specifikace**

[absolutní cíl, zadání ... 31](#page-30-0)

#### **C**

chod [program ... 42](#page-41-0) softtla č[ítko ... 19](#page-18-0) cíl [absolutní ... 31](#page-30-0) [editovat ... 35](#page-34-0) [enter ... 31](#page-30-1) [navigace ... 45](#page-44-0) přírů[stkov](#page-32-0)ě ... 33 [programy ... 41](#page-40-0) [Smazat ... 35](#page-34-1) [vymazat ... 35](#page-34-2)

#### **D**

[dálková klávesnice, p](#page-55-0) řipojení ... 56 [dotyková sonda ... 25](#page-24-0)

#### **E**

editovat [cíl ... 35](#page-34-0) softtla č[ítko ... 18](#page-17-0)

#### **H**

[heslo ... 59,](#page-58-0) [63](#page-62-0) [hlasitost ... 85](#page-84-0) [hodiny, nastavení ... 88](#page-87-0)

#### **I**

[Instalace hardwaru ... 50](#page-49-0)

#### **J**

[jazyk, volba ... 62](#page-61-0) [jednotka m](#page-23-0)ěření ... 24

#### **K**

[klávesa enter ... 15](#page-14-0) [klávesa finish ... 15](#page-14-1) [klávesa quit ... 15](#page-14-2) [klávesové zkratky, nastavení ... 76](#page-75-0) kodéry [nastavení ... 65](#page-64-0) př[ipojování ... 53](#page-52-0) [kontrast, nastavení ... 24](#page-23-1) [korekce chyb ... 71](#page-70-0) kružnice [rastr ... 40](#page-39-0) softtla č[ítko ... 21](#page-20-0)

#### **L**

LCD [obrazovka ... 17](#page-16-0) Tla č[ítko Zap/Vyp ... 16](#page-15-0) [lec ... 71](#page-70-1) [Lineární korekce chyb ... 71](#page-70-1)

#### **M**

[montáž na rameno ... 51](#page-50-0)

#### **N**

A control of the state is the state of the state of the state of the state of the state of the state of the state of the state of the state of the state of the state of the state of the state of the state of the state of [Nabídka Rastr ... 21](#page-20-1) nabídky [nastavení ... 22,](#page-21-0) [58](#page-57-0) po č[átek ... 20](#page-19-0) [programy ... 19](#page-18-1) [rastr ... 21](#page-20-1) napájení př[ipojování ... 52](#page-51-0) [vypnutí ... 14](#page-13-0) [zapnuté ... 13,](#page-12-0) [23](#page-22-0) nastavení [hlasitost ... 85](#page-84-0) [hodiny ... 88](#page-87-0) [klávesové zkratky ... 76](#page-75-0) [kodér ... 65](#page-64-0) [nabídka ... 22,](#page-21-0) [58](#page-57-0) [objednávka ... 61](#page-60-0) [obrazovka ... 17](#page-16-0) [opakování kláves ... 86](#page-85-0) [porty ... 81](#page-80-0) př[íklad ... 59](#page-58-0) [software ... 57](#page-56-0) [sonda ... 69](#page-68-0) spo ř i č [obrazovky ... 87](#page-86-0) [tisk ... 79](#page-78-0) [zobrazit ... 74](#page-73-0) [Nastavení softwaru ... 57](#page-56-0) [navigace k cíli ... 45](#page-44-0) Nožní spína č, p ř[ipojení ... 56](#page-55-0)

#### **O**

[obdélníkový rastr ... 38](#page-37-0) [obrazovka indikace ... 17](#page-16-0) obrazovky [indikace ... 17](#page-16-0) [LCD ... 17](#page-16-0) [nastavení ... 17](#page-16-0) [vzdálenost od cíle ... 17,](#page-16-0) [18](#page-17-1) obrazovky nastavení [hodiny ... 88](#page-87-0) [klávesové zkratky ... 76](#page-75-0) [kodéry ... 65](#page-64-0) [Ostatní ... 68,](#page-67-0) [85,](#page-84-0) [86,](#page-85-0) [87](#page-86-0) [porty ... 81](#page-80-0) [radial ... 69](#page-68-0) tisk 79 [zobrazit ... 74](#page-73-0) [Obsah dodávky ... 48](#page-47-0) [opakování kláves, nastavení ... 86](#page-85-0)

#### **P**

[panelová tla](#page-14-3) čítka ... 15 [pevná sonda ... 25](#page-24-1) po čátek [nabídka ... 20](#page-19-0) [posun ... 30](#page-29-0) softtla č[ítko ... 17](#page-16-1) [založit ... 29](#page-28-0) po číta č, p ř[ipojení ... 53](#page-52-0) Položky Op č[ní ... 48](#page-47-1) P ř[iložené ... 48](#page-47-2) [porty, nastavení ... 81](#page-80-0) př[ebalování ... 49](#page-48-0) př[ehled ... 12](#page-11-0) Přímka [rastr ... 39](#page-38-0) softtla č[ítko ... 21](#page-20-2) p řipojení [dálková klávesnice ... 56](#page-55-0) [kodér ... 53](#page-52-0) [napájení ... 52](#page-51-0) [Nožní spína](#page-55-0) č ... 56 po číta č [... 53](#page-52-0) [Sluchátka ... 55](#page-54-0) [sonda ... 53](#page-52-0) [usb-tiskárna ... 55](#page-54-1)

**P**

př[íprava k vrtání ... 23](#page-22-1) přírů[stkový cíl, zadání ... 33](#page-32-0) [programy ... 41](#page-40-0) [chod ... 42](#page-41-0) [nabídka ... 19](#page-18-1) [uložit ... 41](#page-40-1) [vymazat ... 44](#page-43-0) [zrcadlení ... 43](#page-42-0)

#### **R**

r/a softtlač[ítko ... 17,](#page-16-2) [18](#page-17-2) [rámový rastr ... 37](#page-36-0) rastr [kružnice ... 40](#page-39-0) [obdélník ... 38](#page-37-0) Př[ímka ... 39](#page-38-0) [rám ... 37](#page-36-0) rozměry [držák pro montáž na rameno ... 91](#page-90-0) [podstavec ... 90](#page-89-0) skříň[ka ... 90](#page-89-0)

#### **S**

[Široké klávesy ... 16](#page-15-1) sluchátka, př[ipojení ... 55](#page-54-0) směrová tlač[ítka ... 16](#page-15-2) [snímání pozice ... 25](#page-24-2) softtlačítka [abs ... 18](#page-17-3) [chod ... 19](#page-18-0) [editovat ... 18](#page-17-0) [goto ... 17,](#page-16-3) [18](#page-17-4) [ink ... 18](#page-17-3) [kružnice ... 21](#page-20-0) [mm ... 17](#page-16-4) [nabídka ... 17,](#page-16-5) [18,](#page-17-5) [19](#page-18-2) [palce ... 17](#page-16-4) poč[átek ... 17](#page-16-1) [posun nuly ... 20](#page-19-1) [pravoúhlý ... 21](#page-20-3) Př[ímka ... 21](#page-20-2) [r/a ... 17,](#page-16-2) [18](#page-17-2) [rám ... 21](#page-20-4) [šikmá poloha ... 20](#page-19-2) [sonda ... 20](#page-19-3) [tisk ... 19](#page-18-3) [uložit ... 19](#page-18-4) [vymazat ... 19](#page-18-5) [vynulovat ... 20](#page-19-4) [x/y ... 17,](#page-16-2) [18](#page-17-2) [zrcadlení ... 19](#page-18-6)

### **S**

softtlač[ítko abs ... 18](#page-17-3) softtlač[ítko goto ... 17,](#page-16-3) [18](#page-17-4) softtlač[ítko ink ... 18](#page-17-3) softtlač[ítko mm ... 17](#page-16-4) softtlač[ítko nabídka ... 17,](#page-16-5) [18,](#page-17-5) [19](#page-18-2) softtlač[ítko palce ... 17](#page-16-4) softtlač[ítko posun nuly ... 20](#page-19-1) softtlač[ítko pravoúhlý ... 21](#page-20-3) softtlač[ítko rám ... 21](#page-20-4) softtlač[ítko šikmost ... 20](#page-19-2) softtlač[ítko vynulovat ... 20](#page-19-4) sonda [dotyk ... 25](#page-24-0) [nastavení ... 69](#page-68-0) [pevná ... 25](#page-24-1) [pozice ... 25](#page-24-2) př[ipojování ... 53](#page-52-0) průměr, výbě[r ... 26](#page-25-0) softtlač[ítko ... 20](#page-19-3) [specifikace ... 89](#page-88-0) spořič [obrazovky, nastavení ... 87](#page-86-0) [stolní montáž ... 50](#page-49-1) [strojní nulový bod ... 14,](#page-13-1) [23](#page-22-2)

### **T**

tisk [nastavení ... 79](#page-78-0) softtlač[ítko ... 19](#page-18-3) tlačítka dokonč[it ... 15](#page-14-1) [enter ... 15](#page-14-0) [LCD zapnutí/vypnutí ... 16](#page-15-0) [osa ... 15](#page-14-4) [poslat ... 16](#page-15-3) př[íkaz ... 15](#page-14-5) [quit ... 15](#page-14-2) [široký ... 16](#page-15-1) smě[r ... 16](#page-15-2) [vymazat ... 15](#page-14-6) tlač[ítko poslat ... 16](#page-15-3)

#### **U**

uložit [program ... 41](#page-40-1) softtlač[ítko ... 19](#page-18-4) upevnění [rameno ... 51](#page-50-0) [stojan ... 50](#page-49-2) [stolní ... 50](#page-49-1) [USB-tiskárna, p](#page-54-1)řipojení ... 55

#### **V**

[verze produktu ... 62](#page-61-1) volba [jednotka m](#page-23-0)ěření ... 24 souř[adný systém ... 24](#page-23-2) vymazat [cíl ... 35](#page-34-2) [program ... 44](#page-43-0) softtlač[ítko ... 19](#page-18-5) tlač[ítko ... 15](#page-14-6) [vymazat cíl ... 35](#page-34-1) [vyrovnání dílce ... 27](#page-26-0) vyrovnání dě[r podle osy ... 28](#page-27-0) [vyrovnat hranu v ose ... 27](#page-26-1) [vyrovnat, dílec ... 27](#page-26-0) [vzdálenost od cílové obrazovky ... 17,](#page-16-0)  [18](#page-17-1)

#### **X**

x/y softtlač[ítko ... 17,](#page-16-2) [18](#page-17-2)

#### **Z**

[zobrazení, nastavení ... 74](#page-73-0) zrcadlení [program ... 43](#page-42-0) softtlač[ítko ... 19](#page-18-6)

# **HEIDENHAIN**

**DR. JOHANNES HEIDENHAIN GmbH** 

Dr.-Johannes-Heidenhain-Straße 5 83301 Traunreut, Germany <sup>**<sup>3</sup>** +49 (8669) 31-0</sup>  $FAX$  +49 (8669) 5061 e-mail: info@heidenhain.de

Technical support EAXI +49 (8669) 31-1000 e-mail: service@heidenhain.de Measuring systems <sup>®</sup> +49 (8669) 31-3104 e-mail: service.ms-support@heidenhain.de **TNC** support <sup>2</sup> +49 (8669) 31-3101 e-mail: service.nc-support@heidenhain.de NC programming <sup>3</sup>+49 (8669) 31-31 03 e-mail: service.nc-pgm@heidenhain.de PLC programming <sup>®</sup> +49 (8669) 31-31 02<br>e-mail: service.plc@heidenhain.de **Lathe controls** <sup>3</sup> +49 (711) 952803-0 e-mail: service.hsf@heidenhain.de

www.heidenhain.de